#### **ARROW TECH >** If you can't get a bigger target...

#### **6 DOF with Trades Example**

Arrow Tech Associates 1233 Shelburne Rd, Suite D - 8 South Burlington, VT 05403 (802) 865 -3460 www.PRODAS.com

#### PRODAS 6 Dof with trades example

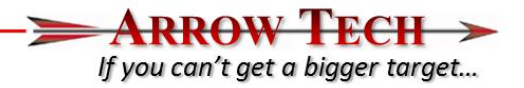

The following presentation is an example of using the 6 degree of freedom trajectory module within PRODAS with the trade study options. For this example we will run the following:

- 40mm M781 Grenade fired from a M203 Launcher
	- Study the horizontal impact patterns of projectiles fired at 3 different quadrant elevations
	- Introduce an error budget for the following initial conditions Muzzle Velocity, Temperature, Pressure, Winds and Ammunition Dispersion
	- Verify Dispersion Performance buy firing against a 100m vertical target
	- Simulate 3000 separate 6 DOF of freedom trajectories at each Quadrant Elevation

## Projectile Model

**ARROW TECH** If you can't get a bigger target...

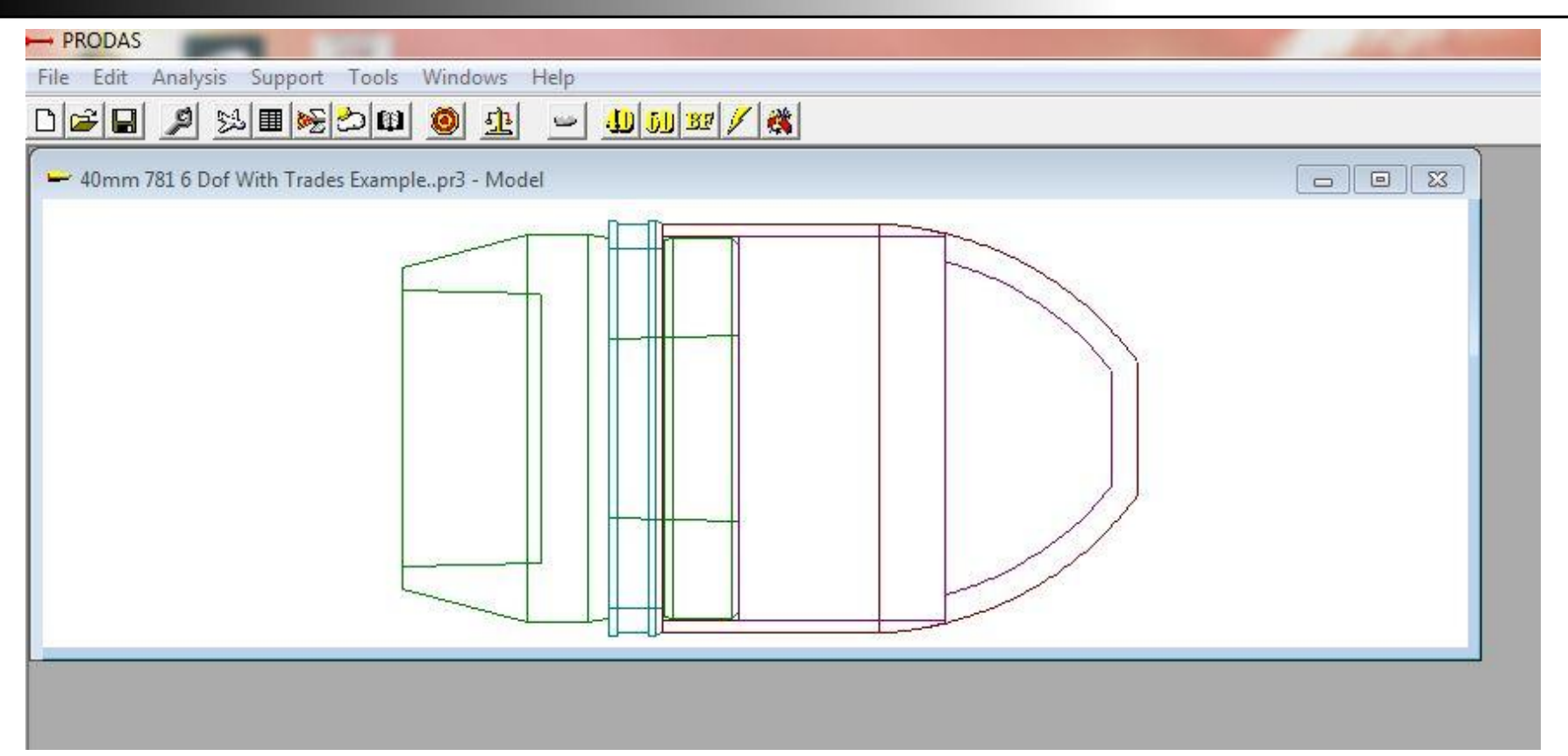

40mm M781

# Projectile Data

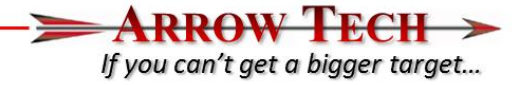

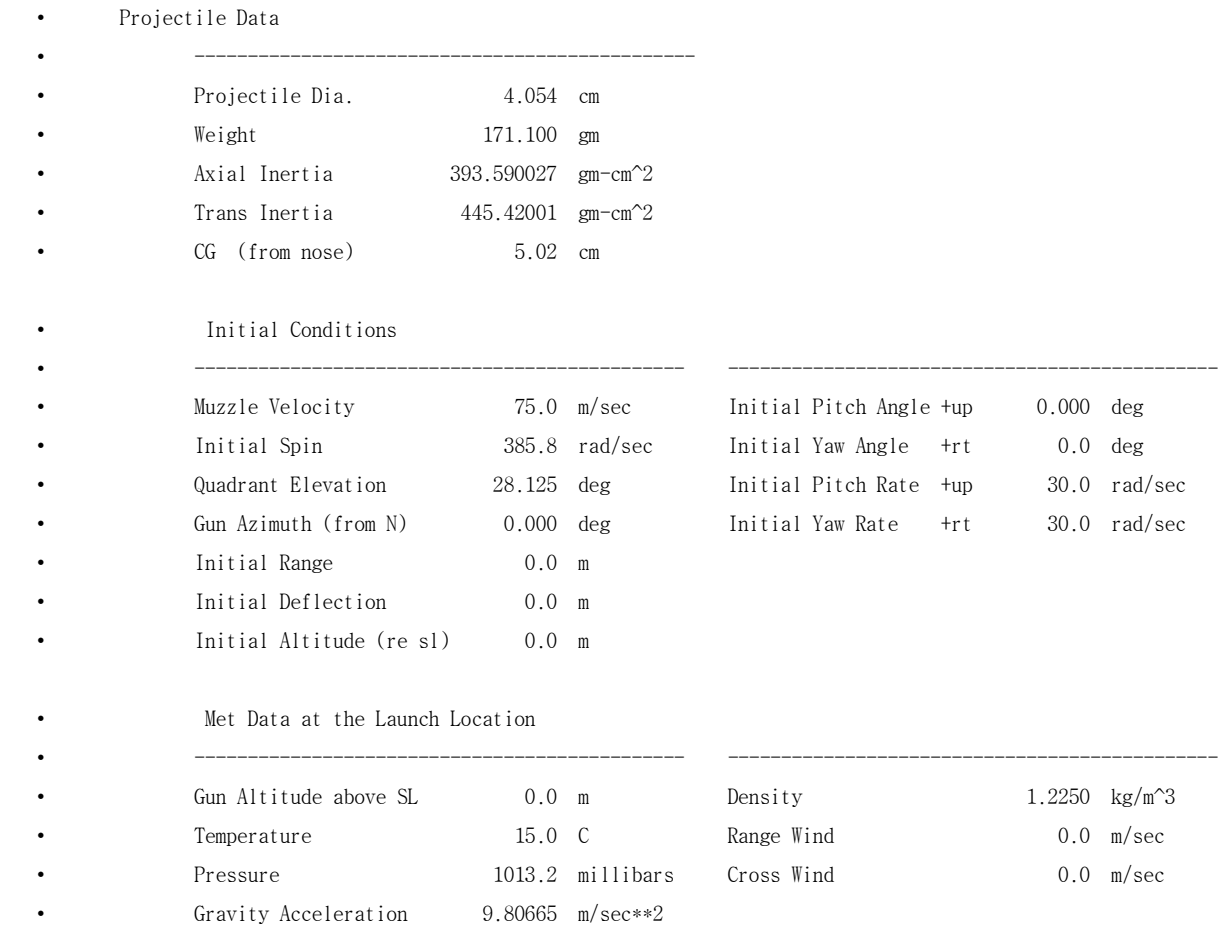

## 6DOF With Trades Interface

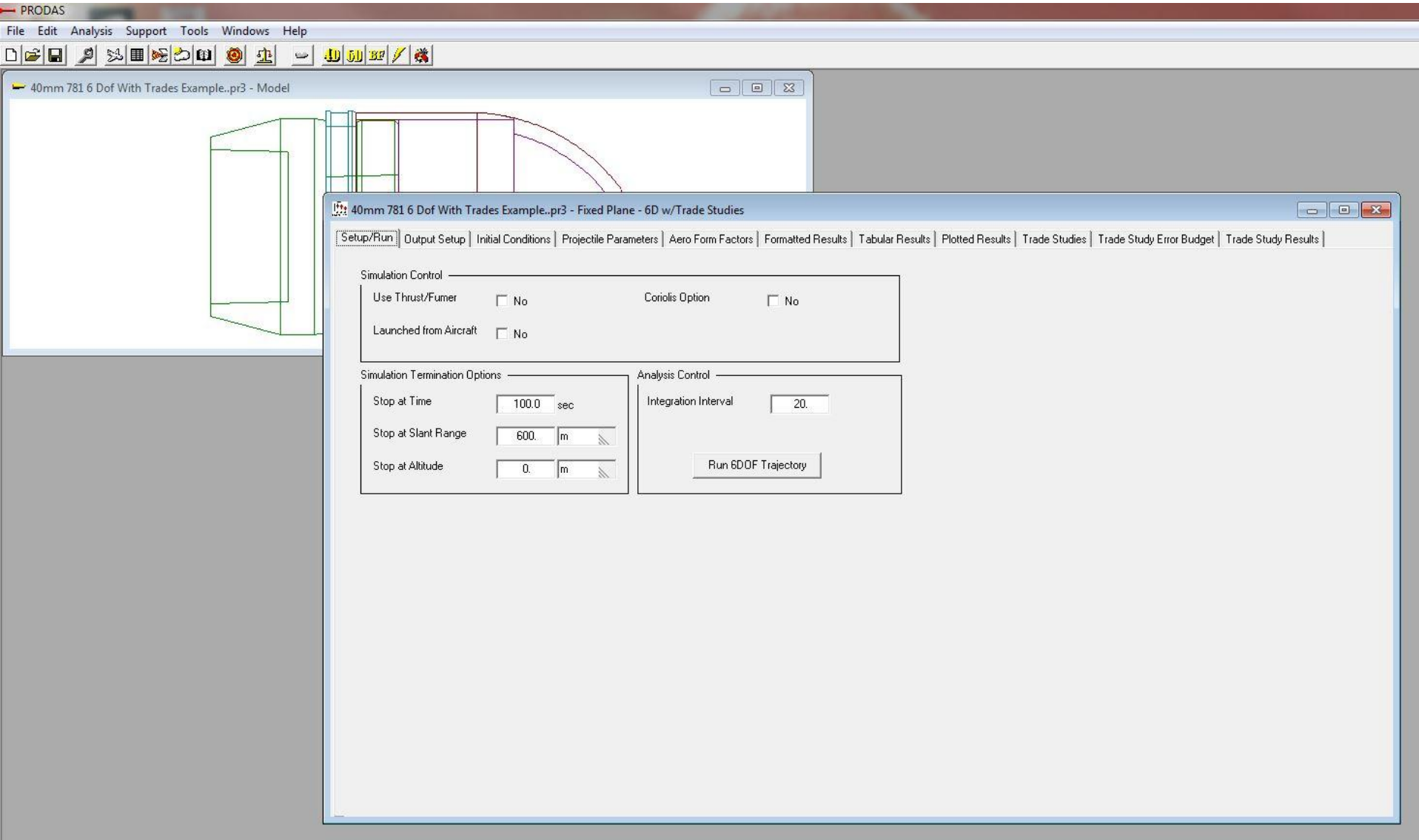

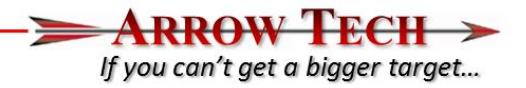

- Error Budget for the analysis example
	- Muzzle Velocity Error 0.8 m/s (1 std deviation)
	- Ammunition Dispersion 0.5 mils Radial (1 std deviation)
		- An Example or test of dispersion against a vertical target will be run first to determine angular motion needed at the muzzle to generate corresponding aerodynamic jump for the example projectile.
	- Met Errors (all one standard Deviation)
		- 2 deg Celsius
		- 10 millibars
		- 2.75 m/s Cross and Head/Tail Winds
- Will be fired at 3 different quadrant elevations and 3000 trajectories at each range with the error budget super imposed.
- These errors represent error levels for the analysis example
	- User encouraged to use error levels seen in live fire testing along with specific MET errors for specific mission requirements. This is just an example and the error budget ,while trying to remain realistic is just an example and does not represent an official error budget for this system

## Example Details – Determining Angular Rate

- The final assessment of the example analysis will be the pattern of the projectile on a horizontal surface. However prior to that we must determine the angular rates needed to produce the desired radial dispersion of 0.5 mils which can only be determined against a Vertical Target down range. To do this we will show examples of the following
	- Simulate firing against a vertical target
		- Stop projectile at desired range
		- Input Error Levels for angular rate at muzzle
		- Run Simulation
		- Assess results
		- Modify input error levels
- Radial Dispersion is defined as

$$
\sigma_r = \frac{(\sigma_h - \sigma_v)}{2}
$$

lf you can't get a bigger target...

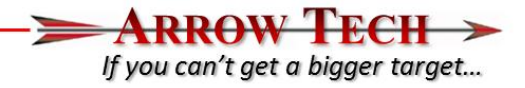

- For this part of the example we will be assessing projectile performance against a vertical target at 100m distance from the Weapon.
	- Go to the Ballistic Match Module (Analysis Pull down menu, "Firing Tables Ballistic Tables"
	- The following Interface should appear

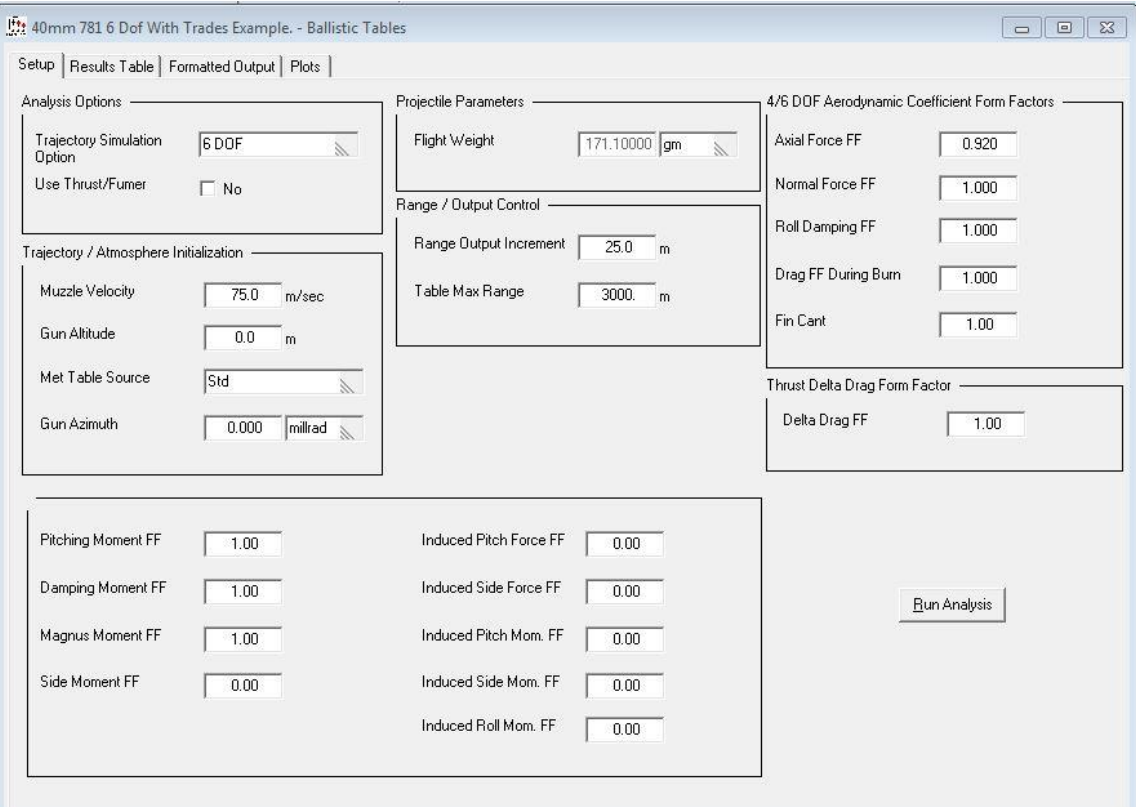

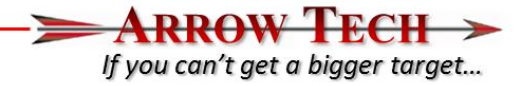

• Make sure the 6 DOF trajectory option is chosen (vs 4DOF option) and run the simulation. Once complete please open up the Tabular Results interface and view the information at 100m

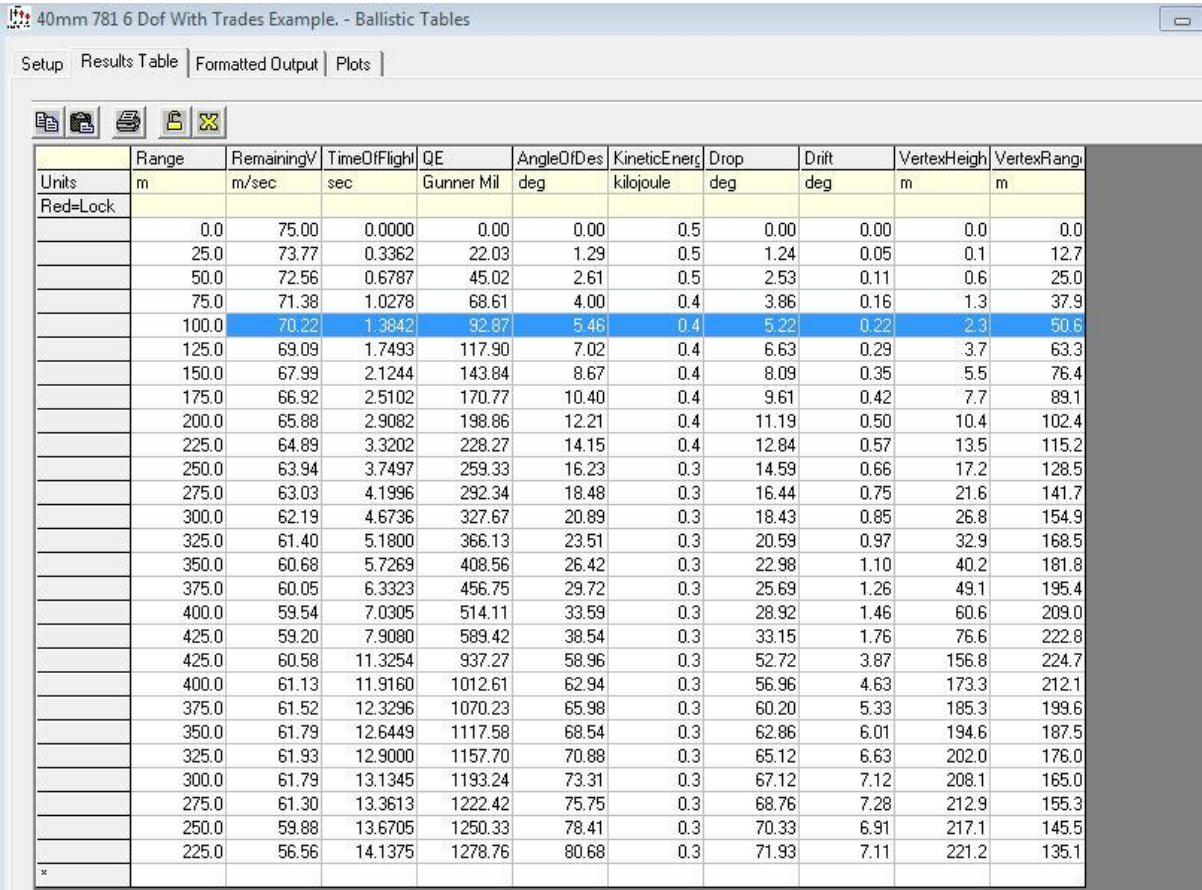

- A QE of 92.87 mils is needed to impact at 100mm range. We will added 3 mils to this to bias the impact in altitude by 0.3 m along with raising the weapon to 2 meters altitude to ensure that all of the rounds will impact on target. Since in this part of the example we will modifying only the Angular Rates to verify the impact dispersion we now need to set up the trade analysis to stop at 100 m range
- Please open the Analysis pull down menu and go to the Trajectory submenu and choose "Fixed Plane- 6D w/ Trade Studies"
- You should see the Setup Interface appear. Notice slant range is set 100m

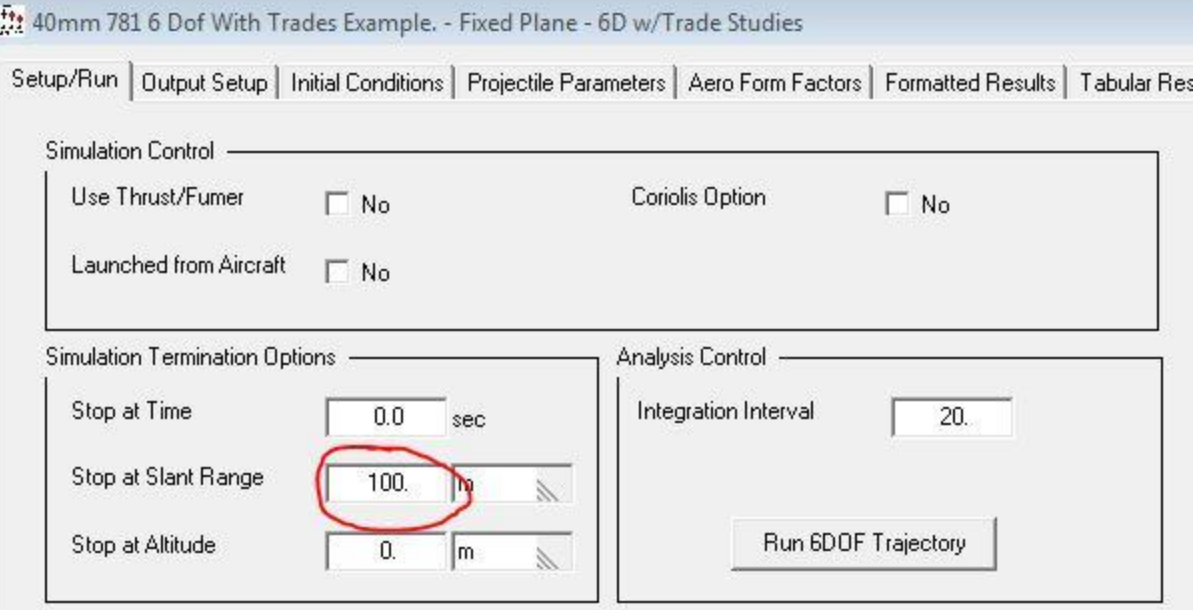

lf you can't get a bigger target...

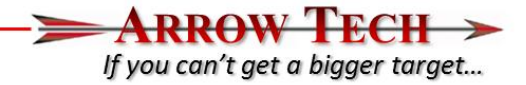

- Next go to the Initial Conditions Interface and set the QE to 95.67 Gunner's Mils.
- Set the initial Z position to 2 m altitude (This ensures that all of the impact will be captured at 100m and not fall short)

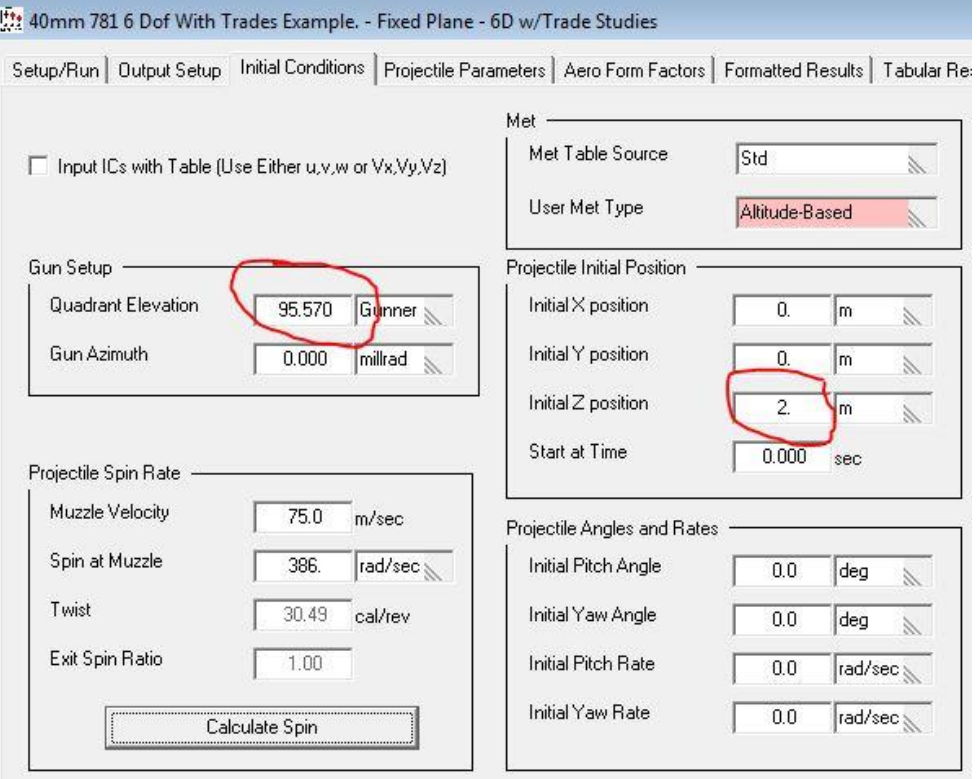

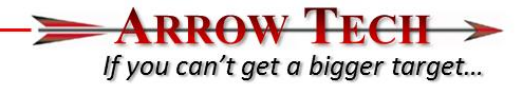

- Please save the file at this time via the File pull down menu at the top left of the PRODAS interface.
- Now please go to the trade Interface with the 6D w/Trade Studies Interface

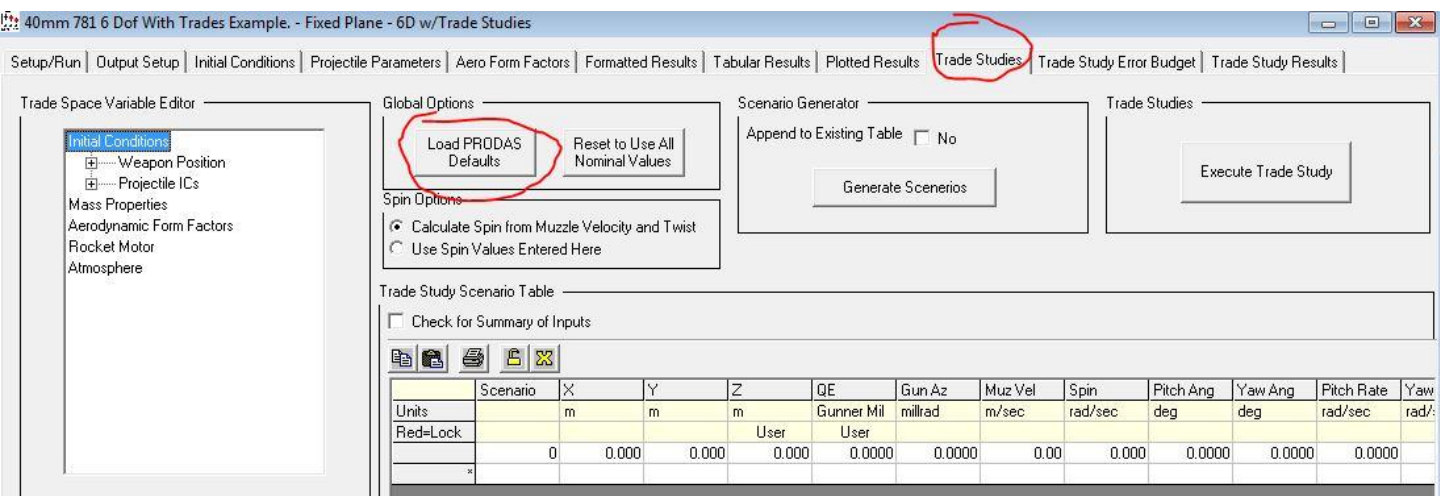

Please use the "Load PRODAS Default" command which will load the saved data from the prior input screens.

• Using the "Trade Space Variables Editor" section please expand the input tree and verify the following values for Z position, Quadrant Elevation and

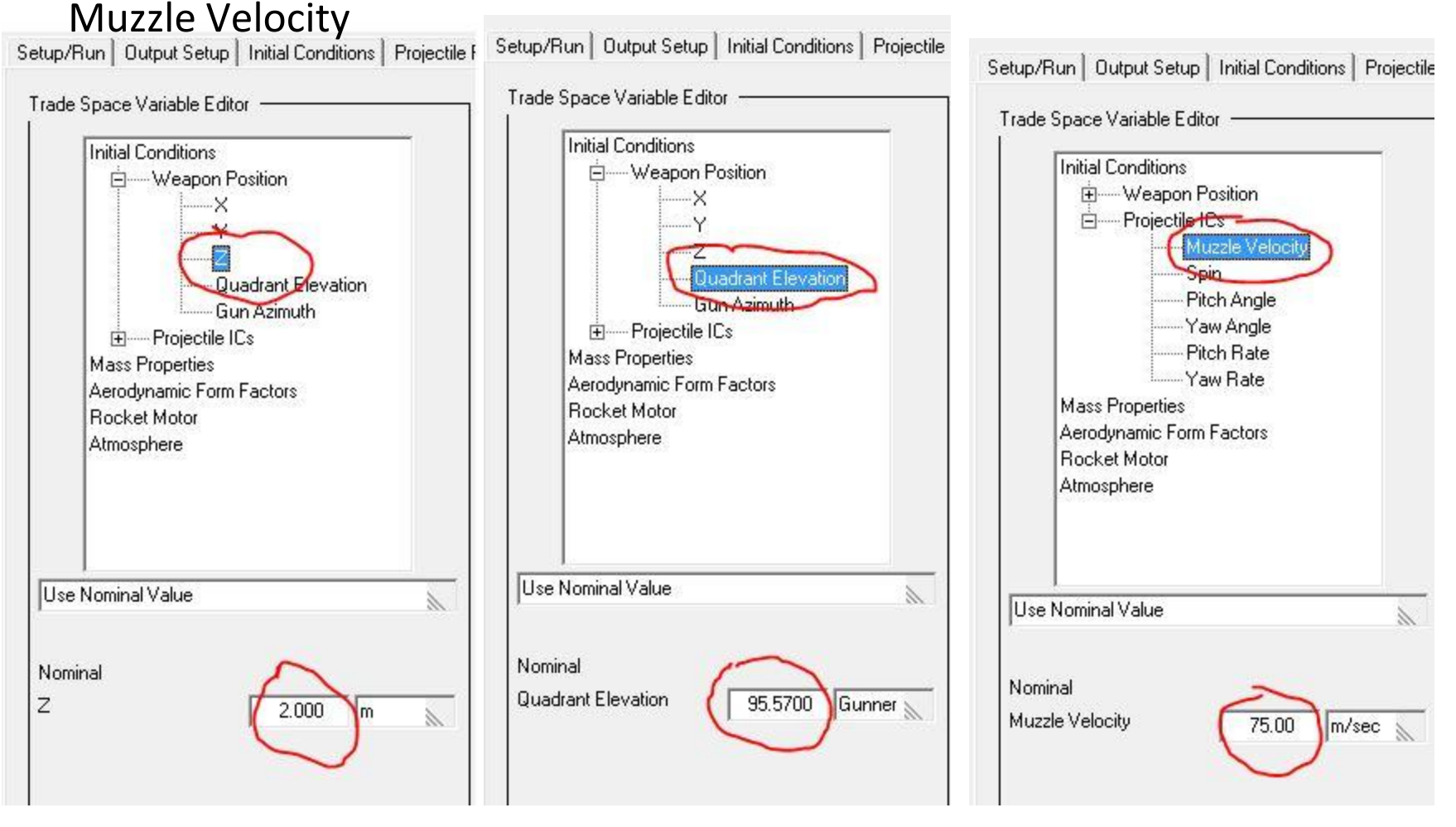

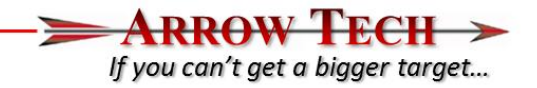

- This data was populated by the interface itself when the "Load PRODAS Default" Command was used. The user can overide these if they choose.
- Please use the "Generate Scenarios command to populate the "Trade Study Scenario Table"
- You will now see the Trade Study Scenario Table has been populated with the Initial Conditions Saved in the file.
- This table will be used as our baseline trajectory setup to which we will add errors to.

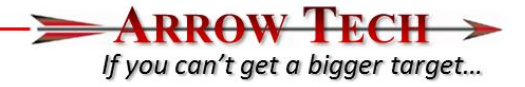

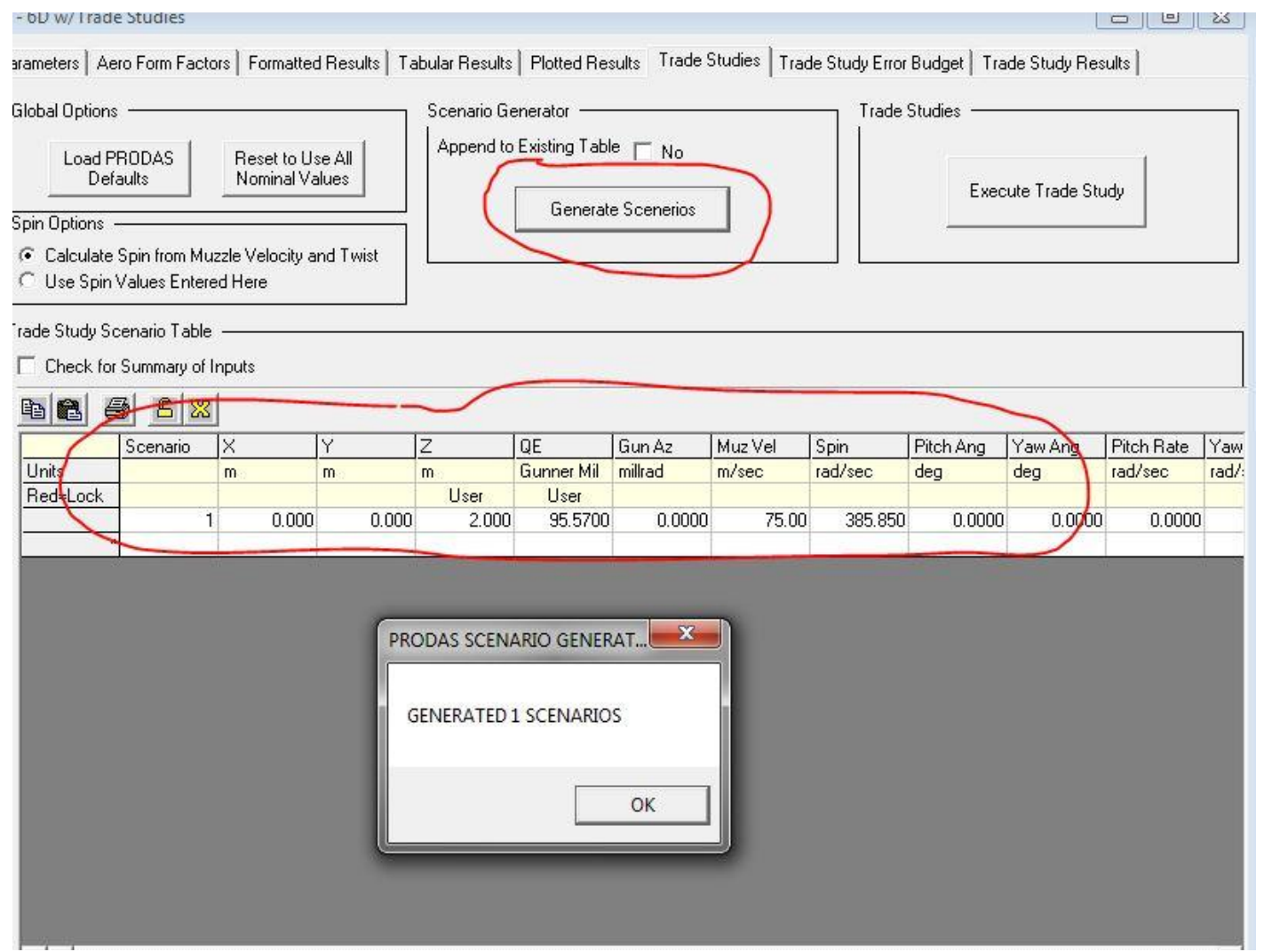

- lf vou can't aet a biaaer taraet...
- Now the user should go to the "Trade Study-Error Budget Interface"
	- Interface allows input of errors to the input sources available in the Trade Space Variables Error Editor
- In this case we are only interested in the angular rates at launch.
- Please expand the Initial Conditions- Projectile IC Error Tree and choose "Pitch Rate"
- Please Check the "Include this Error in the Trade Study" box and input a 4 rad/sec rate (1 std deviation) in the Pitch Rate Error level box
- Do the same for Yaw Rate
- (See next page for details)

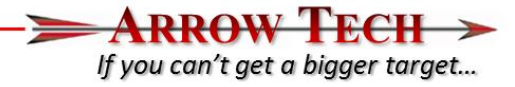

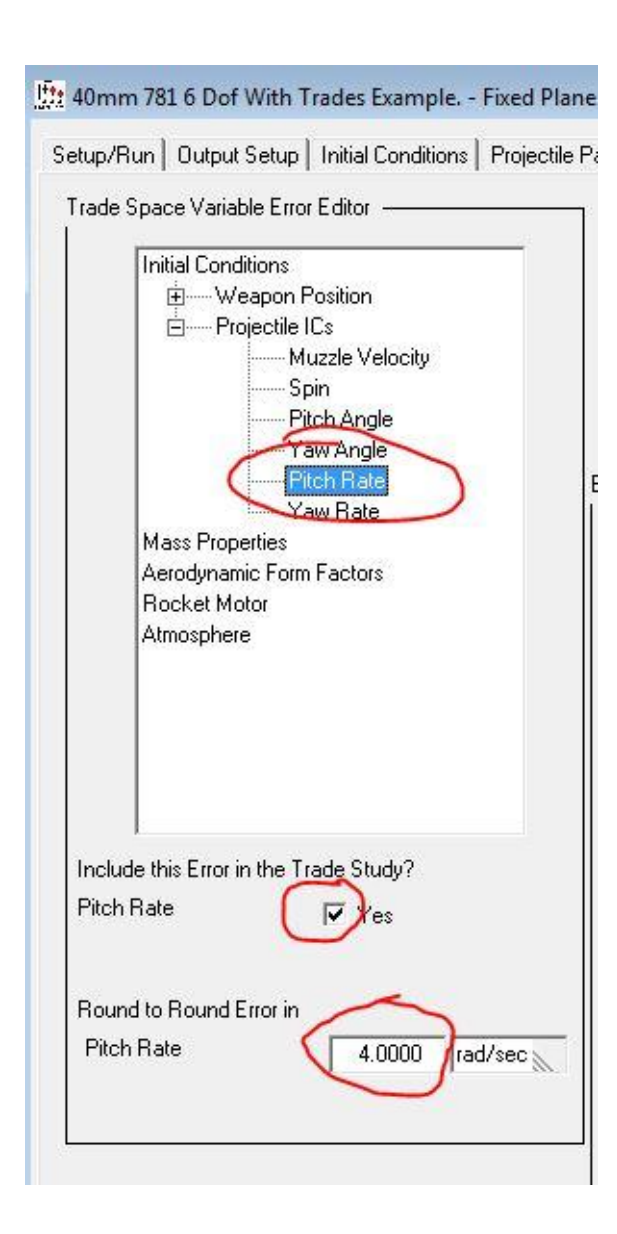

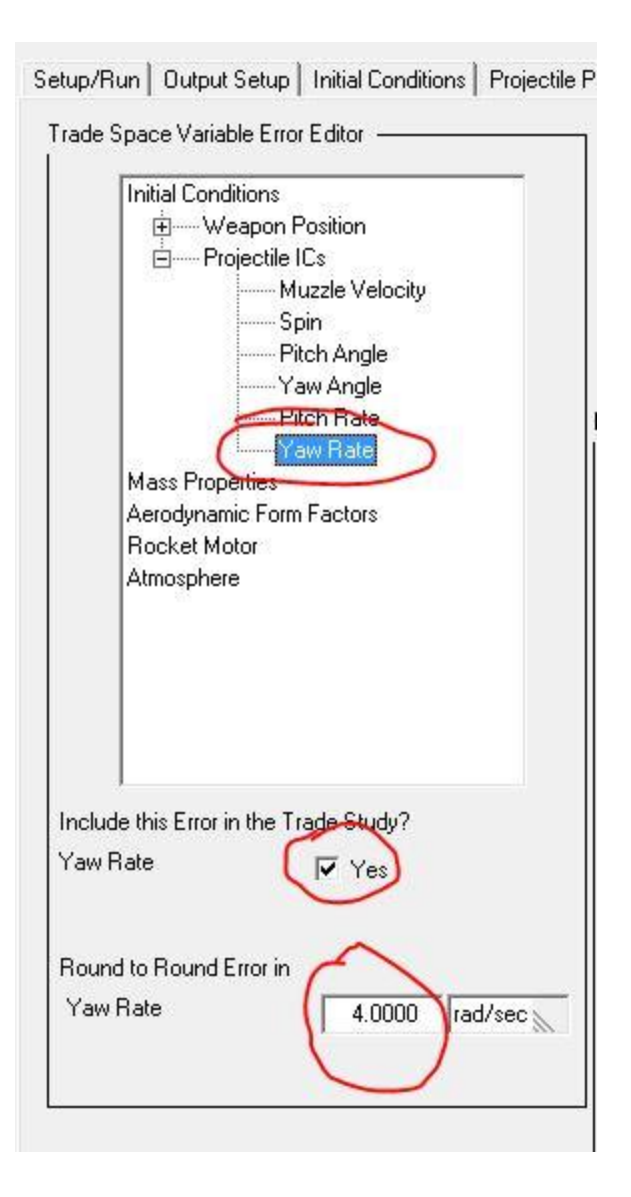

- lf you can't get a bigger target...
- Please go to the Error Generator section and modify the Number of Errors input to 4000 (This just gives us a lot of errors to minimize random number generator noise)
- Hit the Generate Errors command and you will see the Error Table Populate itself.
- Notice the only errors input to the table are the initial Pitch and Yaw rates at launch.
- If you check the "Check for Input summary and statistics" you will notice the output in the windows summarizes the errors generated for this run

 $-A$ RROW TECH  $\rightarrow$ ∍ If you can't get a bigger target...

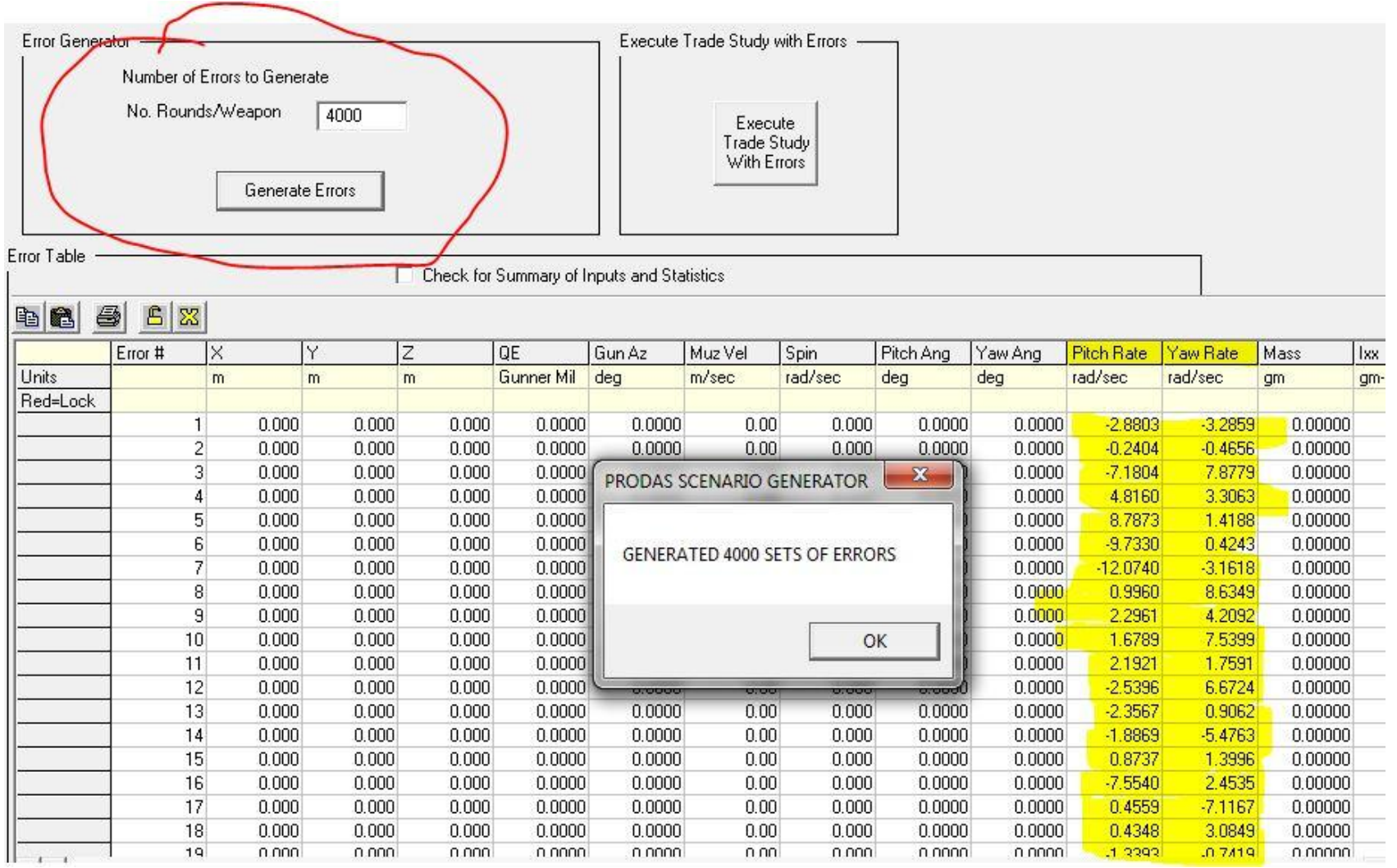

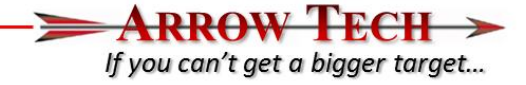

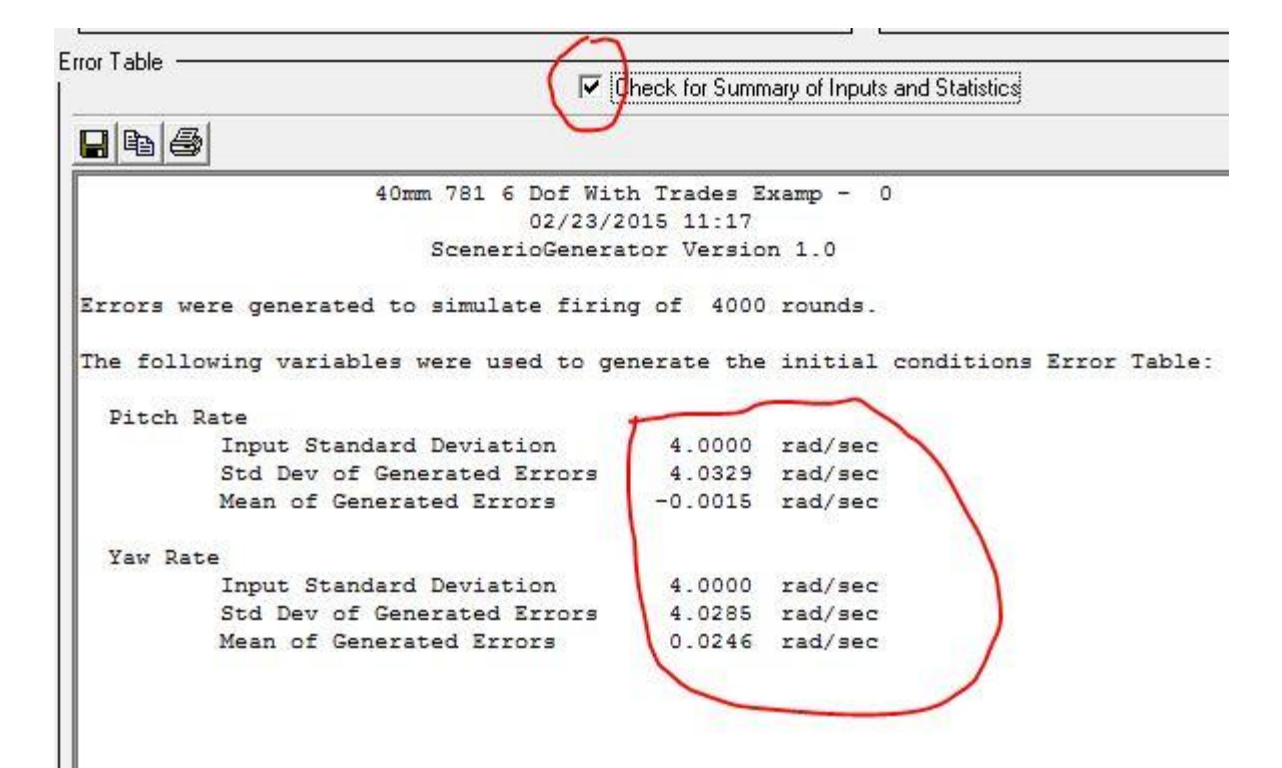

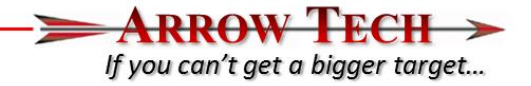

- Now that we have generated our baseline Trade Study and the Trade Study Errors please use the "Execute Trade Study With Errors" command within the "Trade Study Error Budget Interface" window
- Wait for the analysis to finish  $-$  you may get some VB script warnings about how long the analysis is taking –ignore these.

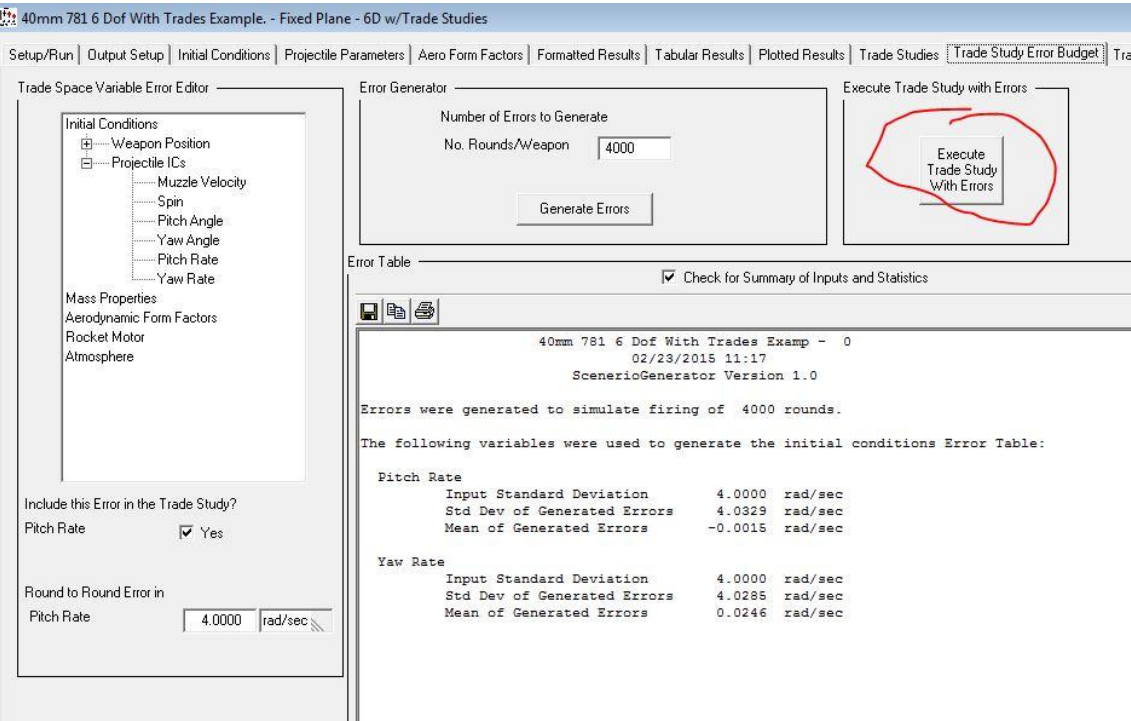

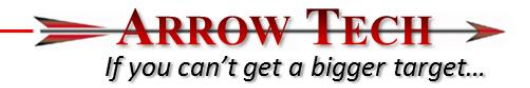

- Once the anlysis is complete we can take a look at the output in the "Trade Study Results interface. The first set of results are in tabular form and show the impact points relative to the nominal trajectory
	- $-$  Note the 1<sup>st</sup> Scenario Number 0 represent the nominal flight of the prjectile without any error

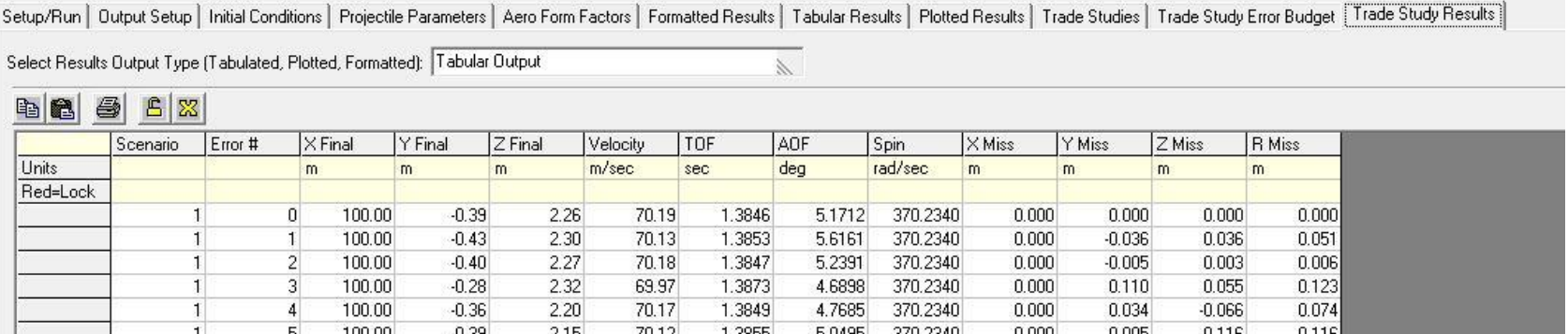

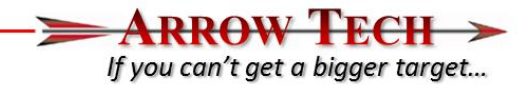

The next set of outputs are the plotted outputs. N this case we are interested in the Vertical Target Impacts so please select that plot.

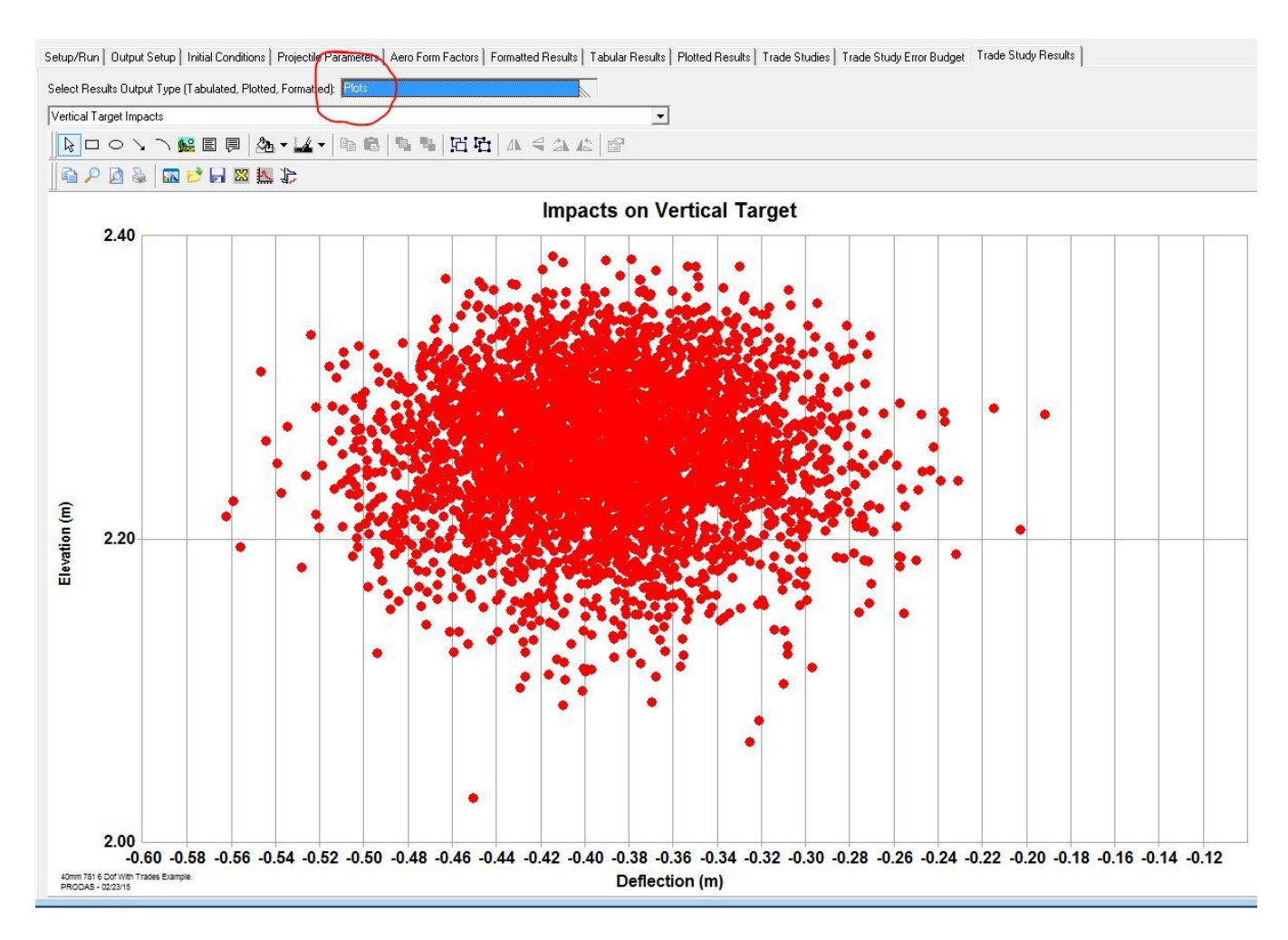

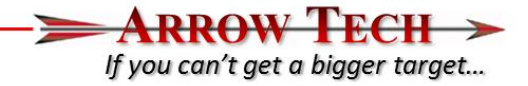

• The final option for output is the "Formatted Output" which gives our input summary and impact statistics so the we verify the dispersion performance at the angular rate errors input.

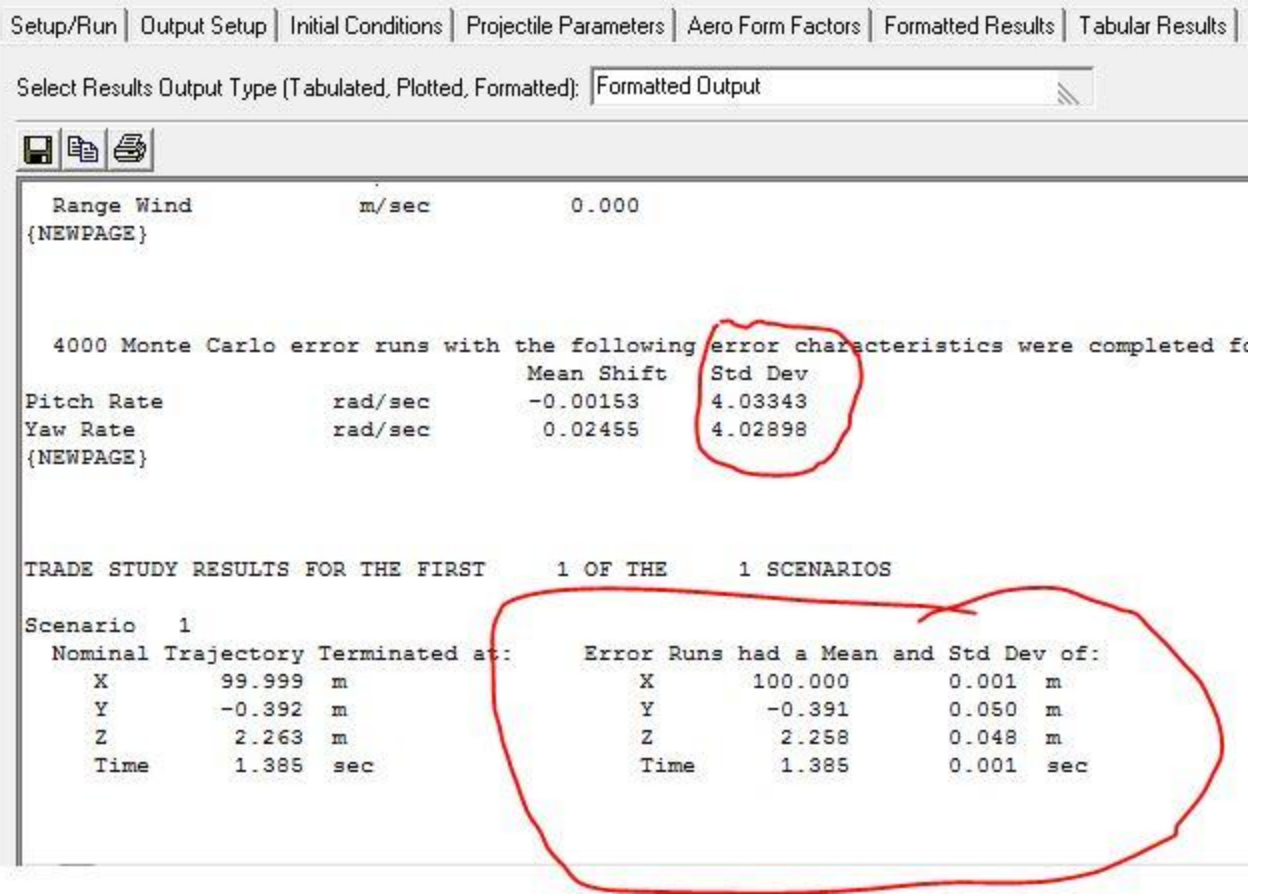

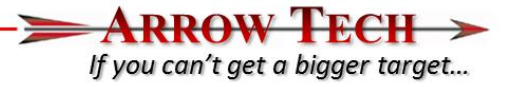

#### Trade Study Scenarios Tab

- Text Window shows results of generating an error table or generating scenarios.
- List box to select one of three tables to display
- Scenarios Table
	- Table of IC's to be used in the simulation
	- Each row is a run
- Error Level Table
	- Summary table of all errors and trade space variables that generated the scenarios
- Errors Table
	- Table of error deltas based on the error definitions

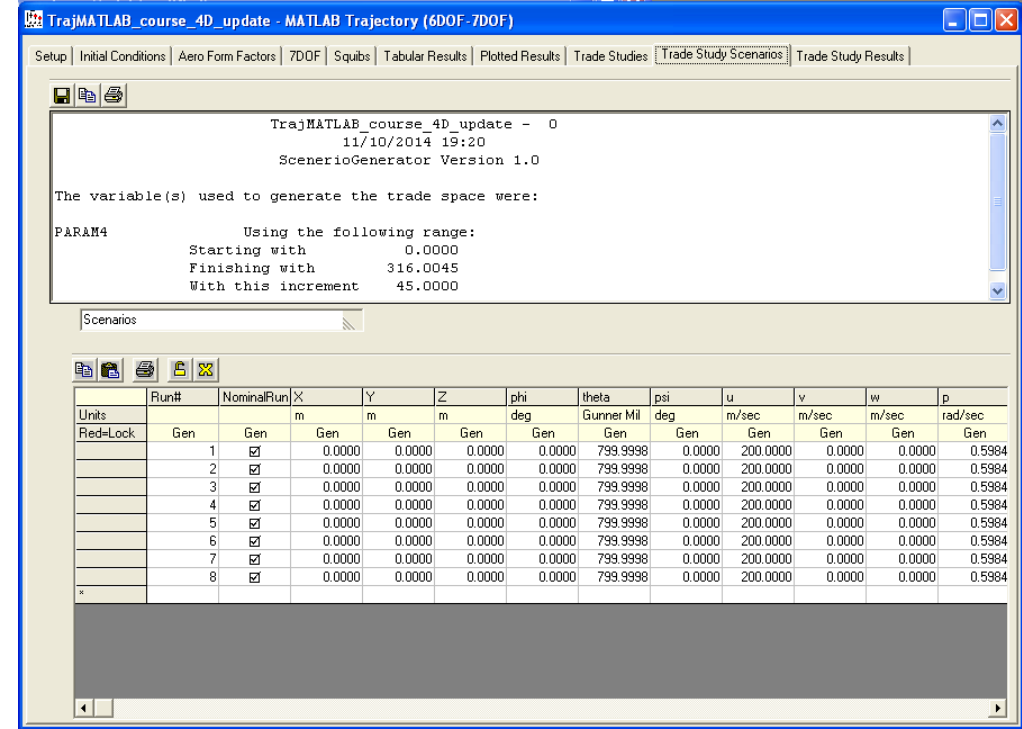

#### Trade Study Results

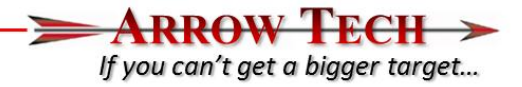

- Summary data brought back to PRODAS when a trade studies run is complete
- One row for each run

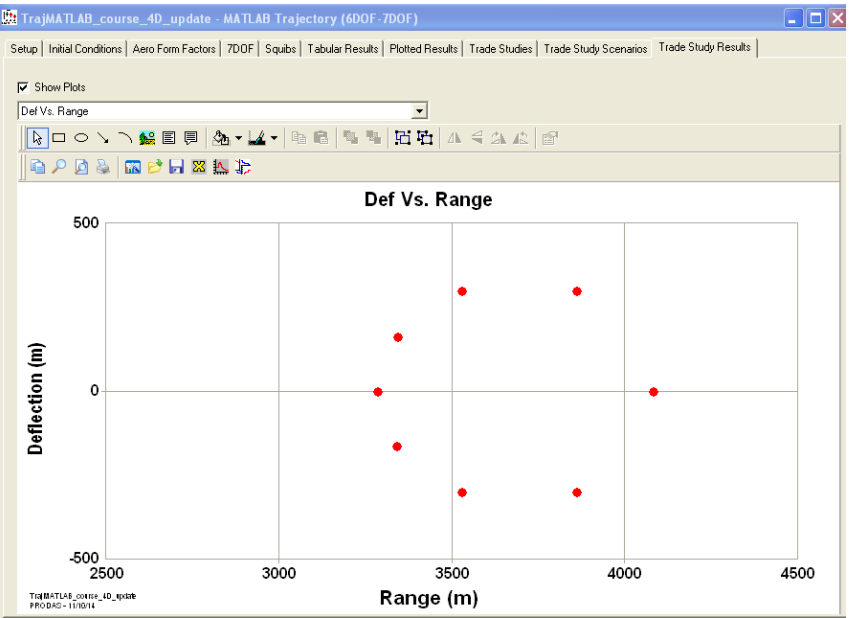

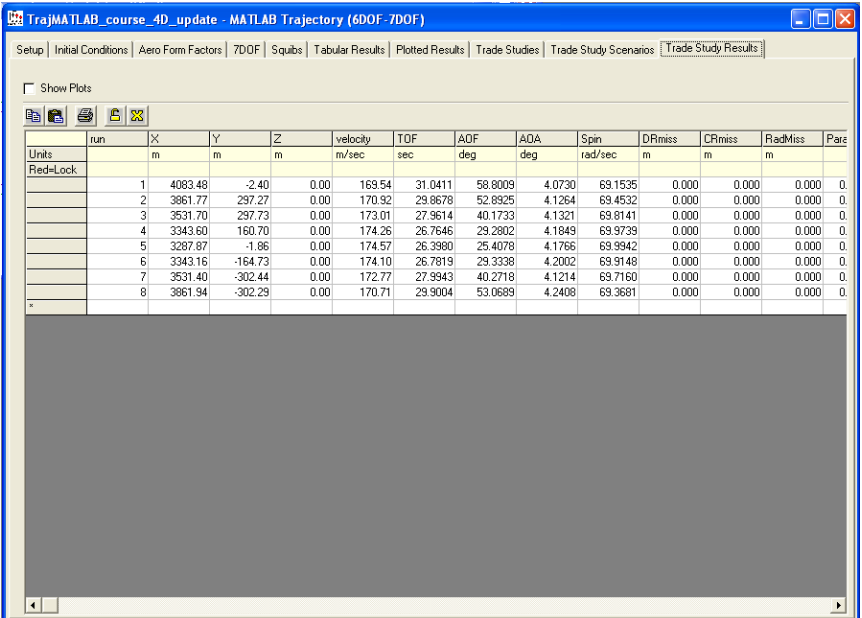

• From the Results we can see that our standard deviation in Y is .050 m or 0.5 mils and our standard deviation in 7 is 0.048m or .48 mils which is  $\sim$ 0.49 mils Radial Dispersion. Please increase the initial std deviation in Pitch Rate to 4.3 rad/sec in the "Trade Study-Error Budget Interface". This will result in a std deviation I impact in Z of .050m which equates to 0.5 mils dispersion and the desired radial ammunition dispersion of 0.5 mils

$$
\sigma_r = \frac{(\sigma_h - \sigma_v)}{2}
$$

lf vou can't aet a biaaer taraet...

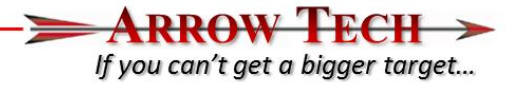

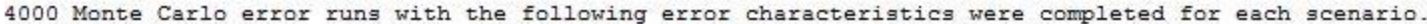

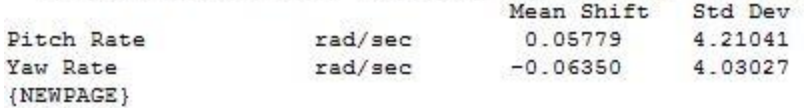

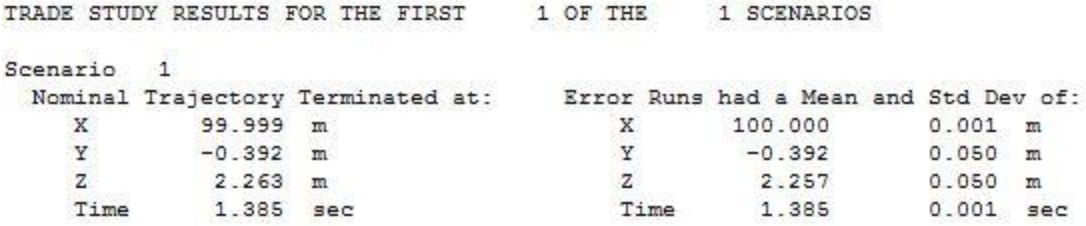

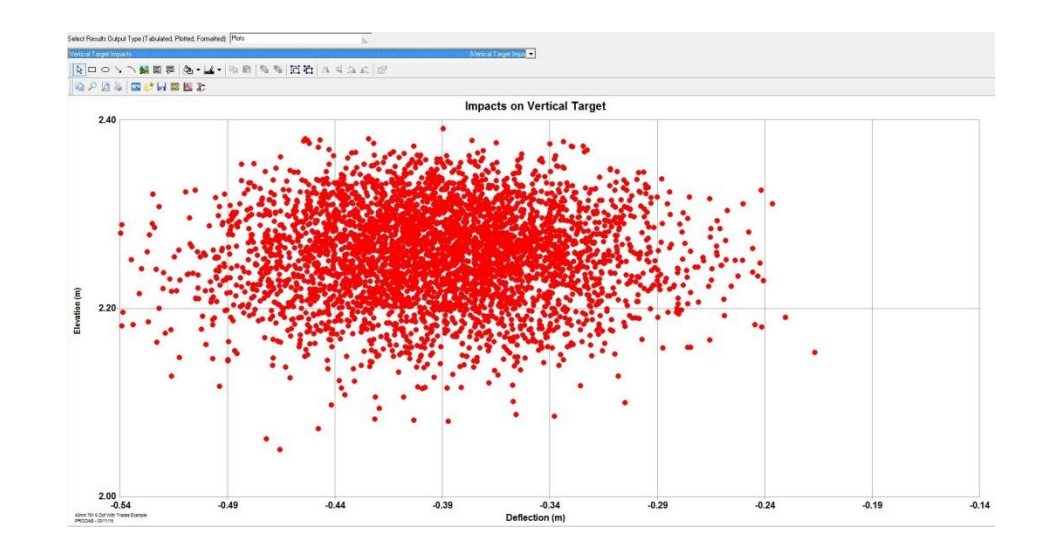

## Initializing full error budget

- lf you can't get a bigger target...
- Now that we have verified the ammunition dispersion against a vertical target performance we can now add the other error contributions and now evaluate against a horizontal or ground impact scenario.
- Error Budget for the analysis example
	- Muzzle Velocity Error 0.8 m/s (1 std deviation)
	- Ammunition Dispersion 0.5 mils Radial (1 std deviation)
		- An Example or test of dispersion against a vertical target will be run first to determine angular motion needed at the muzzle to generate corresponding aerodynamic jump for the example projectile.
	- Met Errors (all one standard Deviation)
		- 2 deg Celsius
		- 10 millibars
		- 2.75 m/s Cross and Head/Tail Winds
		- Will be fired at 3 different quadrant elevations and 1000 trajectories at each range with the error budget super imposed.

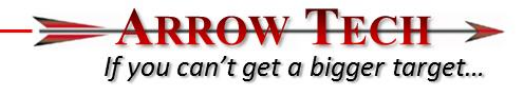

• Since we are now interested in evaluating the ground impact patterns at 3 different Quadrant Elevations we need to modify the simulation termination options within the Setup interface window. Please modify the slant range input from 100 to 0. This ensures that the rounds will fly to ground impact regardless of the input QE.

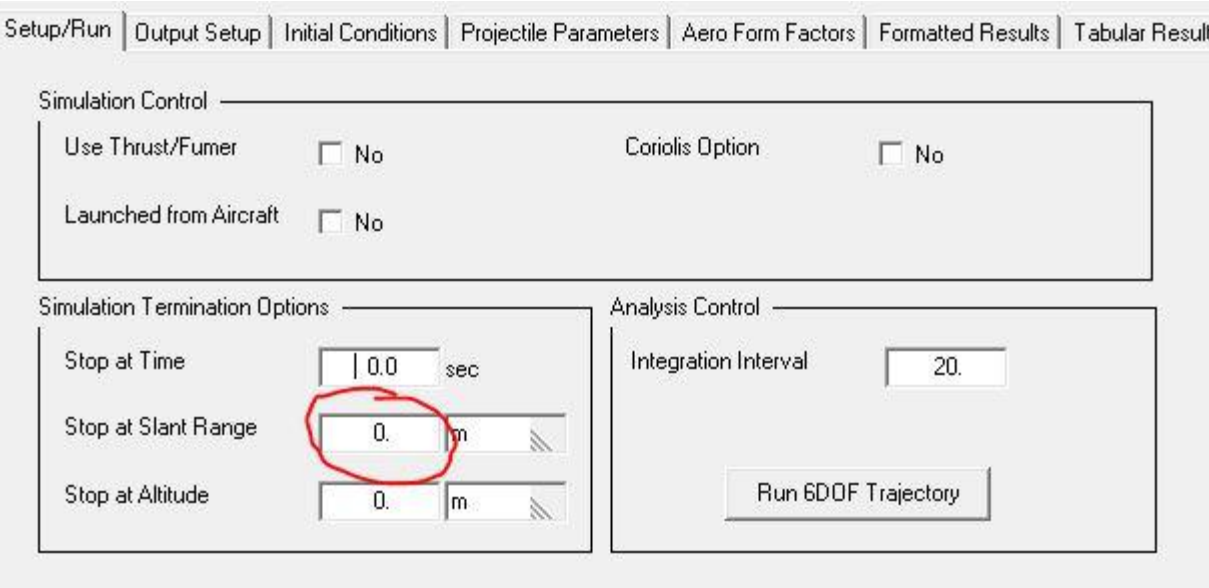

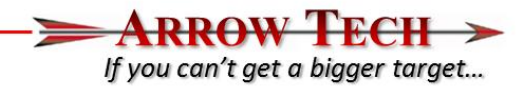

- The next step is to add the 3 QE's desired to the Trade Study Scenario Tables found under the Trade Study Interface tab. To do this please open the "Trade Study" interface tab and go to the "Trade Space Variable Editor" and open the Weapon Position input tree and highlight Quadrant Elevation.
- There is a pull down menu midway in the interface which allow you to choose the input method. These include "Nominal" (value saved with the file) "Range and Increment" (Allows user to set the initial QE and then add incremantal adjustments) or "Table of Values". Please choose this last option and input the values shown to the right.
- Please use the Generate Scenarios Command to repopulate the Trade Study Scenario Tables

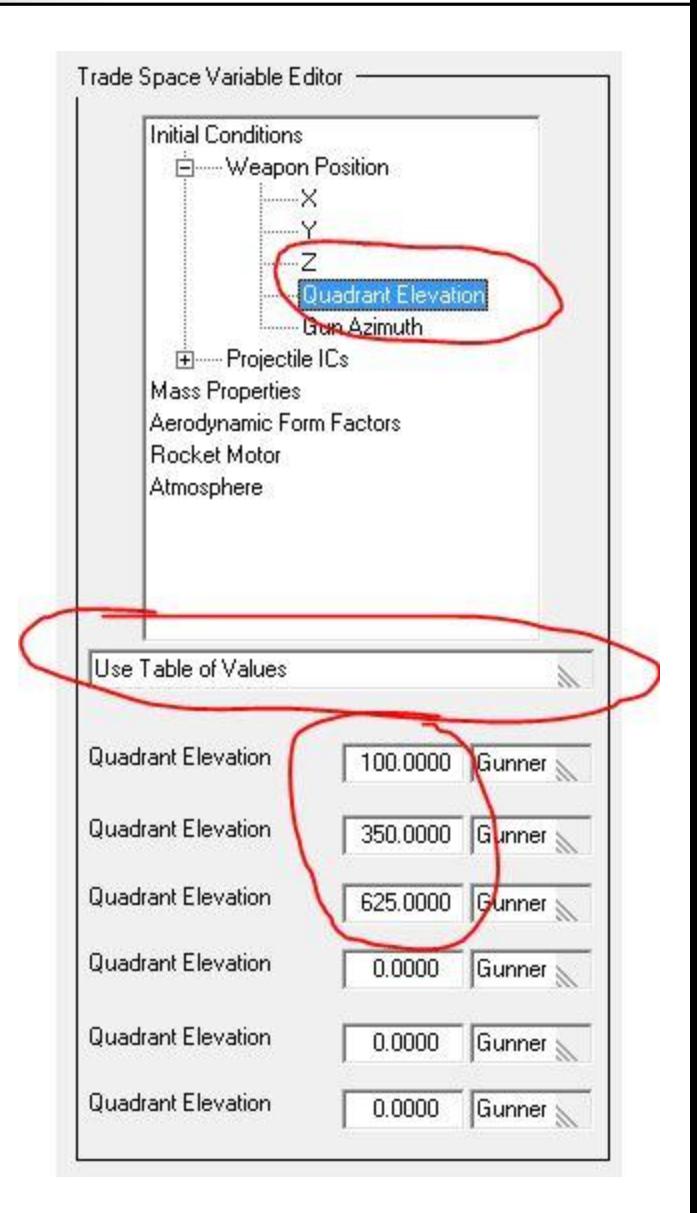

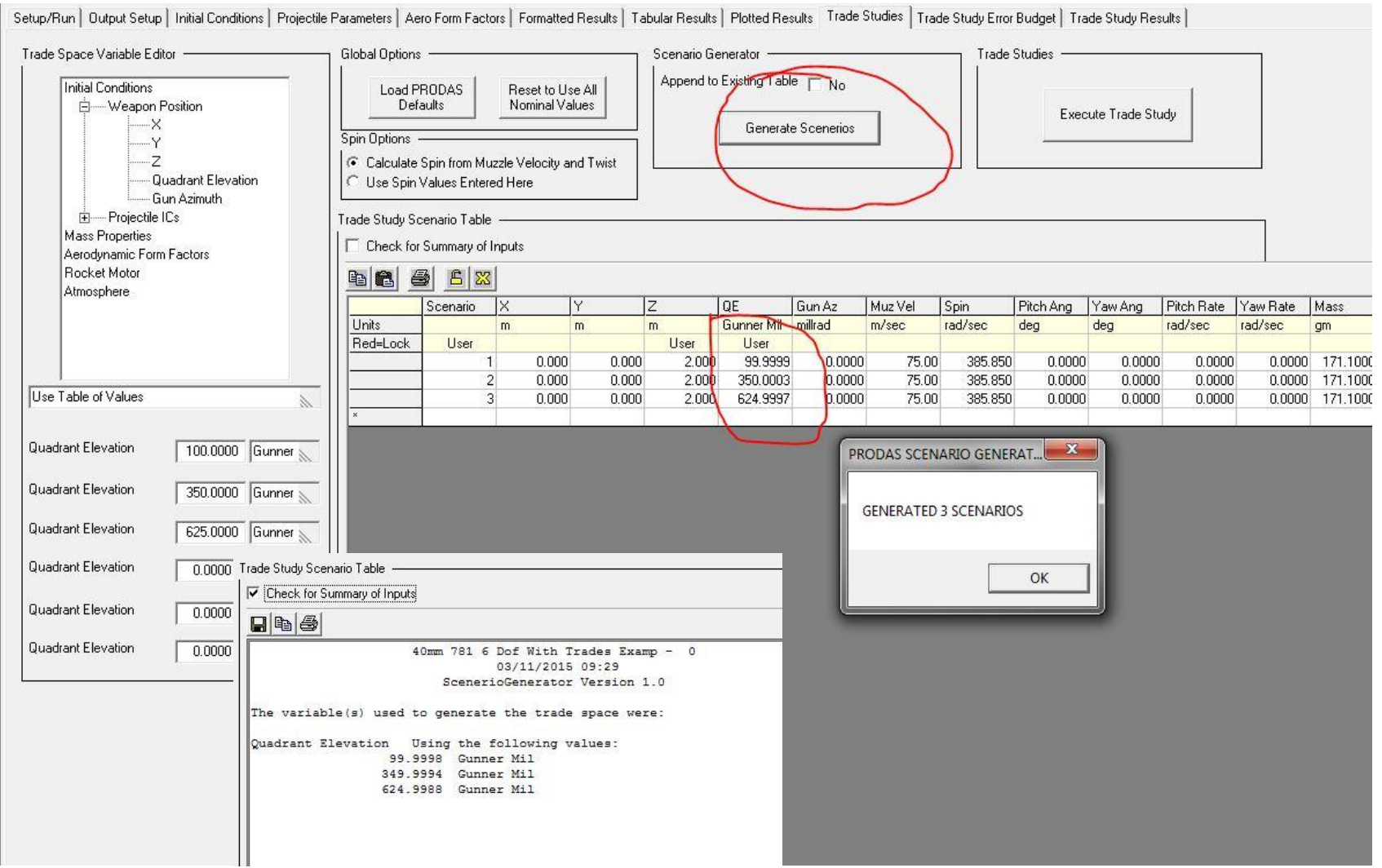

If you can't get a bigger target...

- From the newly generated "Trade Study Scenario Tables" we can now see the added Quandrant Elevations along with the initial Z of the weapon and Muzzle Velocity we would like to use.
- At this point we should now go to the Trade Study Error Budget interface and go to the Trade Space Variable Error Editor and expand the Initial Conditions, Projectile IC's tree and select the Muzzle Velocity Input and add the 0.8 m/s error. Also modify the number of errors to 3000 instead of 4000 (Total number of trajectories is 10000 per study. When these are combined with the 3 Scenarios this will generate 9000 trajectories.

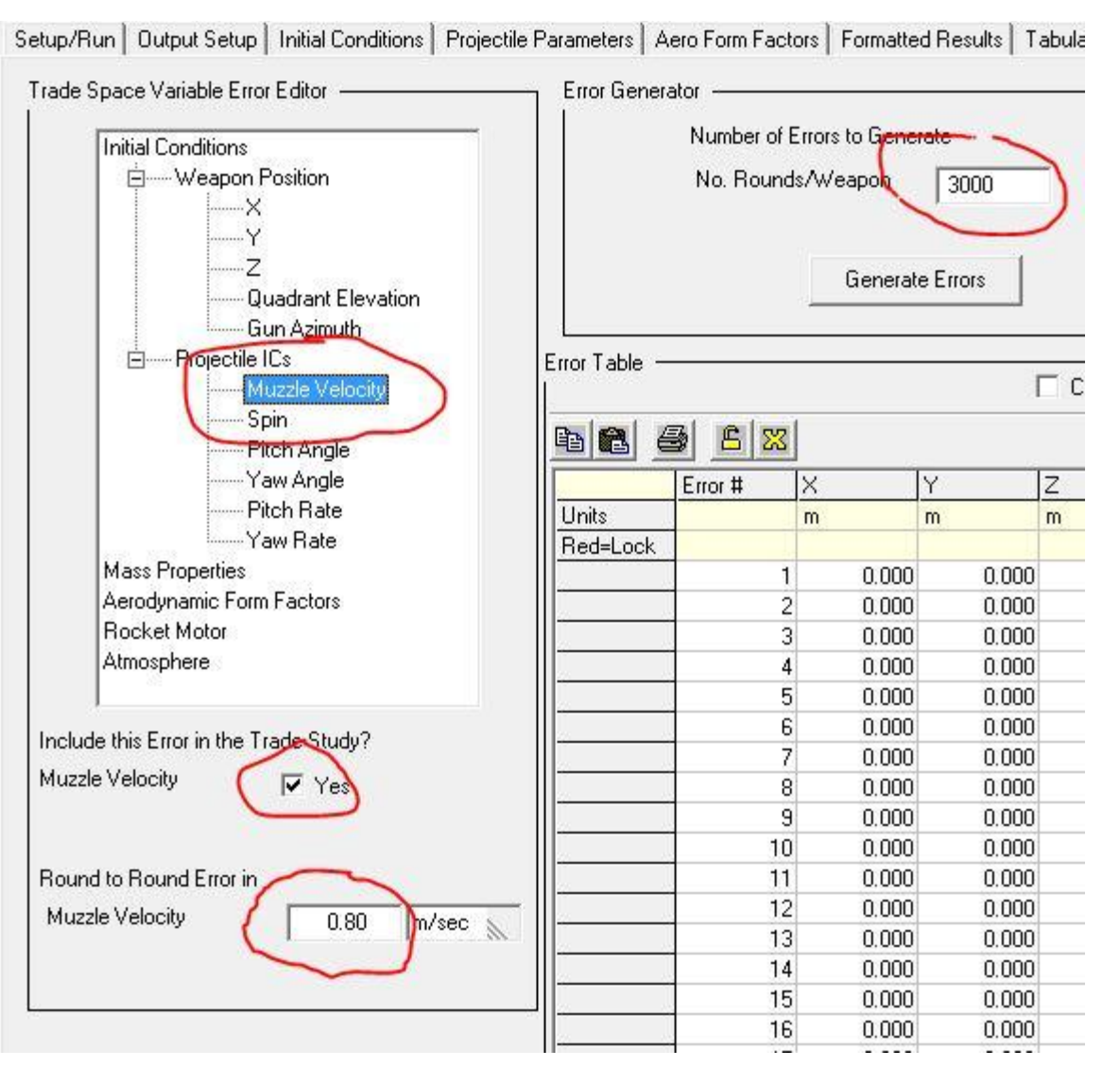

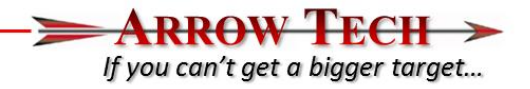

• To utilize and input MET errors the user has to do 3 things. The first is to input the actual MET errors using the Trade Study Error Budget interface and Trade Space Variable Error Editor and expand the Atmosphere Error Tree. When the user selects Temp a pop up window will appear explaining the next two steps the user will need to do to get these errors in to the Trade Study. (see next Page)

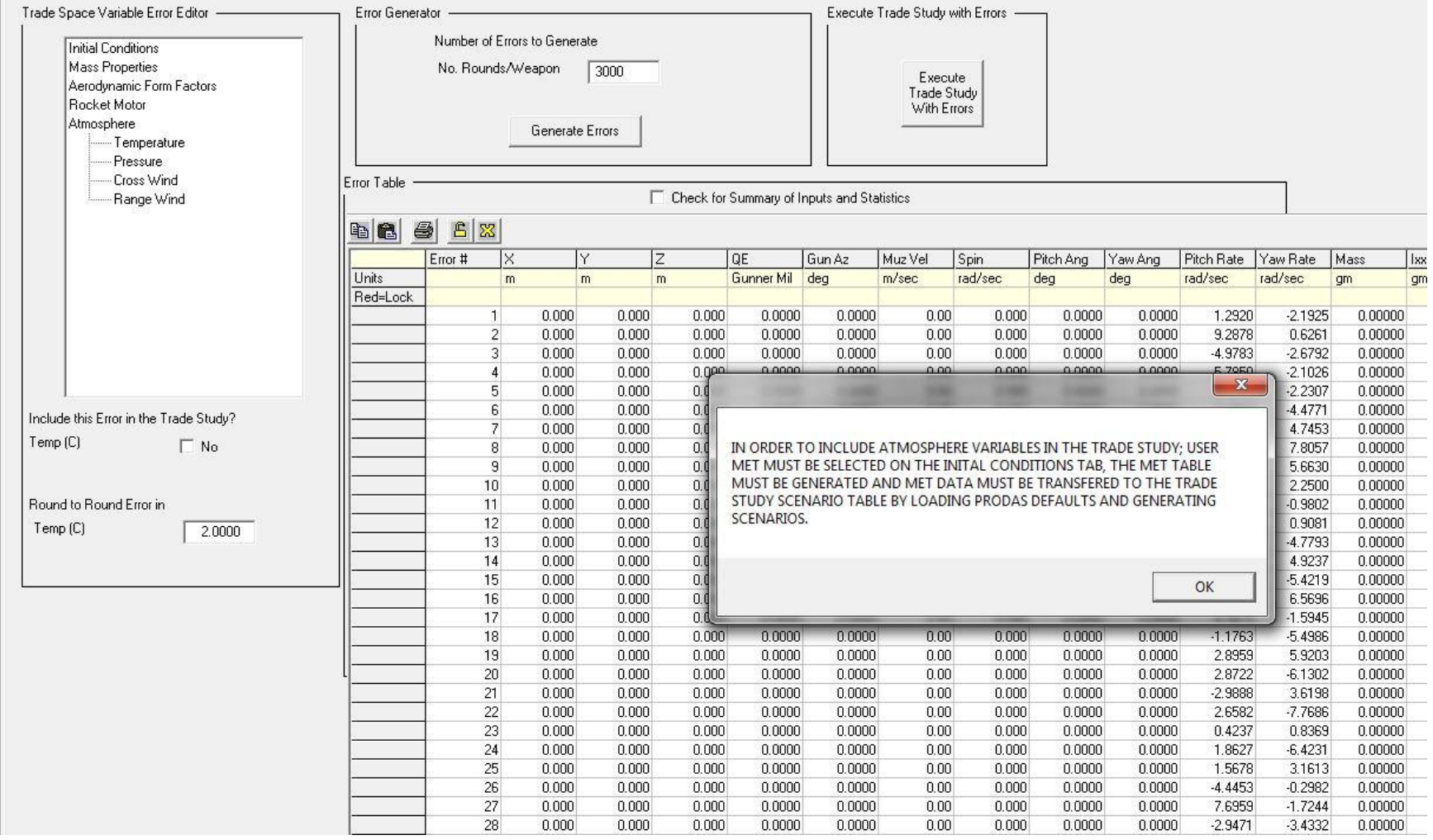

in the company in the product in the company

- **DDAW'** If you can't get a bigger target...
- Please Insert the Temp, Pressure and Wind Errors maing sure the Include Error box is checked for each

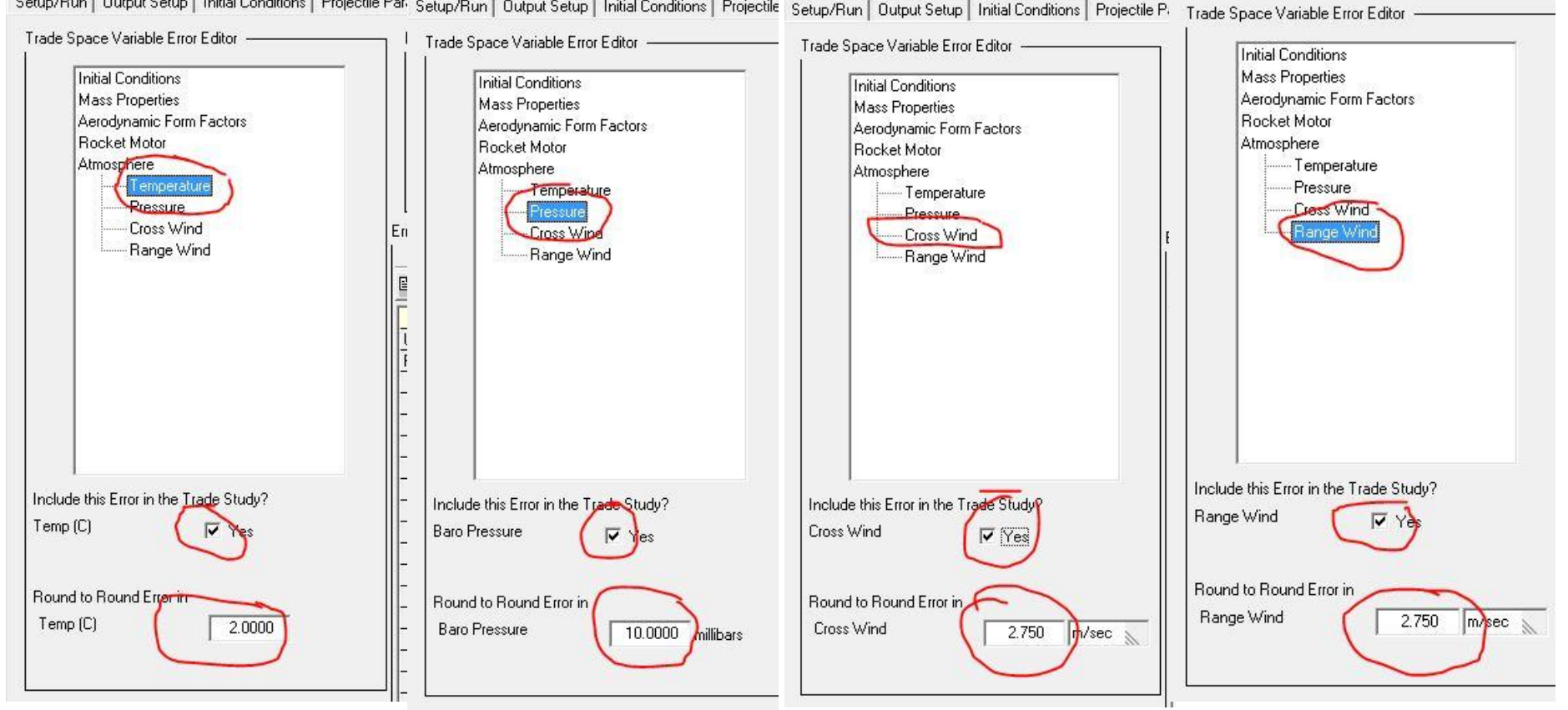

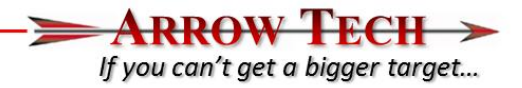

- Prior to generating Errors please do the following
	- Go the Initial Conditions interface tab and set the MET source to User
	- Please open the MET Table Genarator (Found under "Support" pull down menu "Met" and generate a std day atmosphere with Sea Leval Temp set to 15C and Pressure set to 1013.25 and hit the generate MET command. This will populate the table.
	- Please Save the PRODAS Model at this point

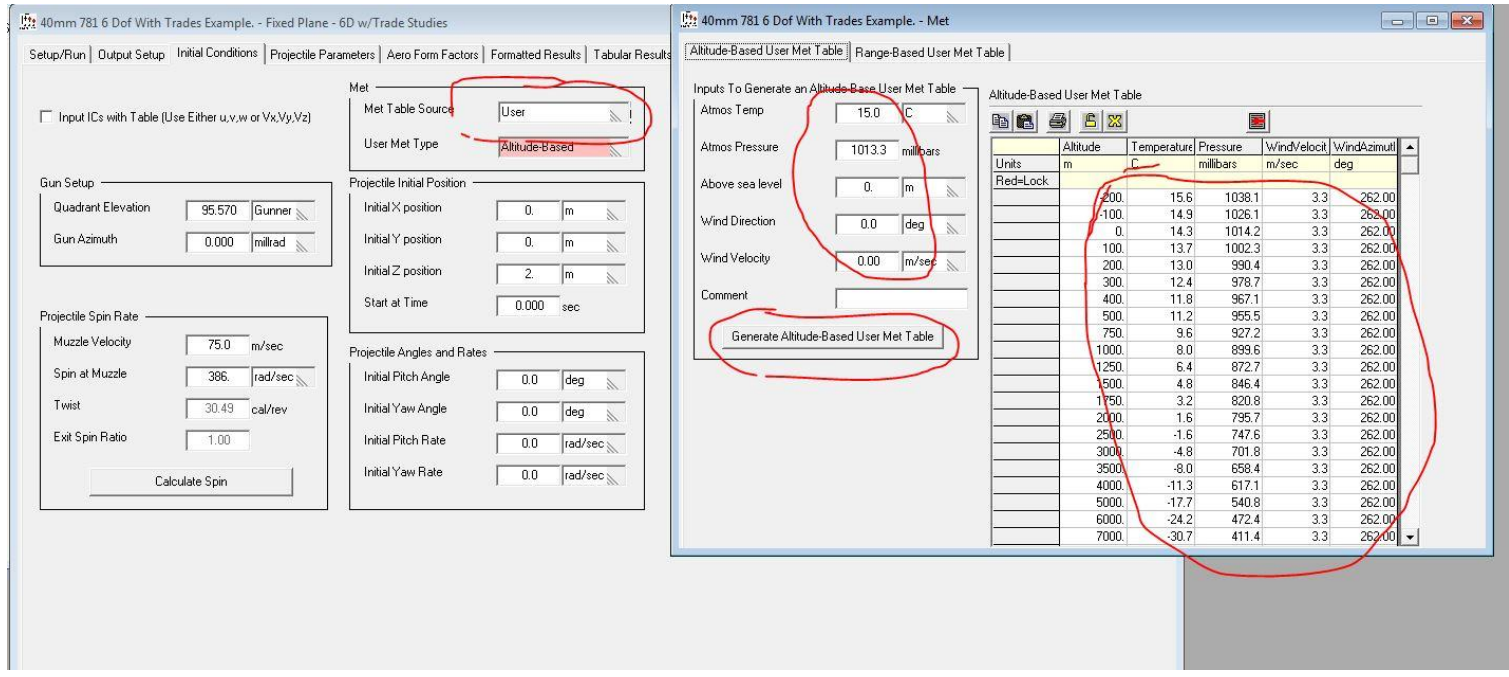

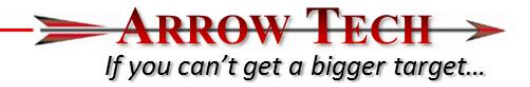

- Please return to the Trade Study Interface and use the "Load PRODAS Defaults Command.
	- This loads up the saved User MET Table that the errors produced and in the Trade Study Error Budget/Error Table will be applied.

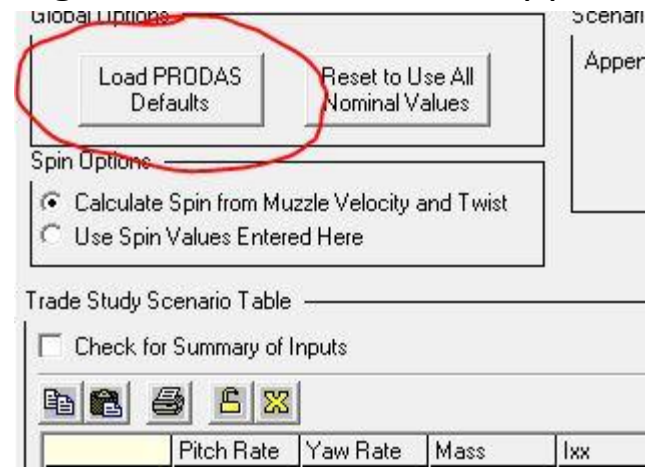

- Regenerate Scenario Table Also (Ensures all of the PRODAS Defaults are loaded)
- Please return to the Trade Study Error Budget interface and use the Generate Errors Command to repopulate the table with the new Muzzle Velocity and Atmospheric Errors Input Previously.

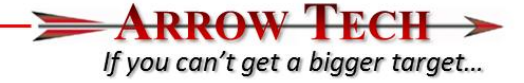

• These error will now appear in the Table and Summary Input for the Table

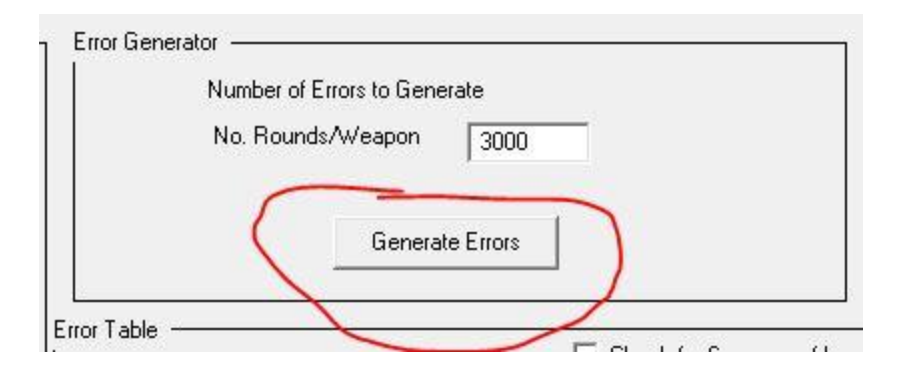

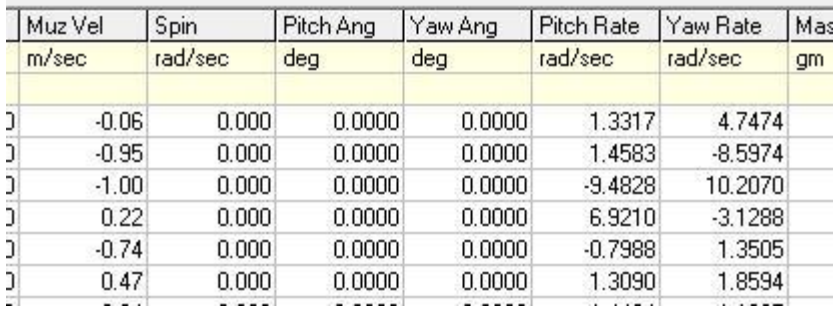

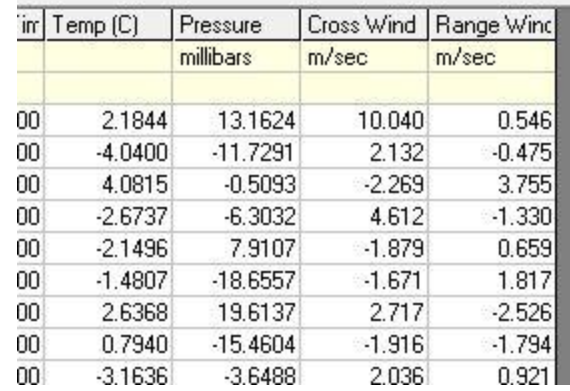

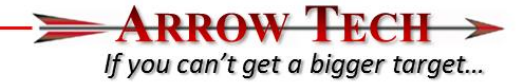

#### • Summary of Inputs

40mm 781 6 Dof With Trades Examp - 0

03/11/2015 10:16

ScenerioGenerator Version 1.0

Errors were generated to simulate firing of 3000 rounds.

The following variables were used to generate the initial conditions Error Table:

#### Muzzle Velocity

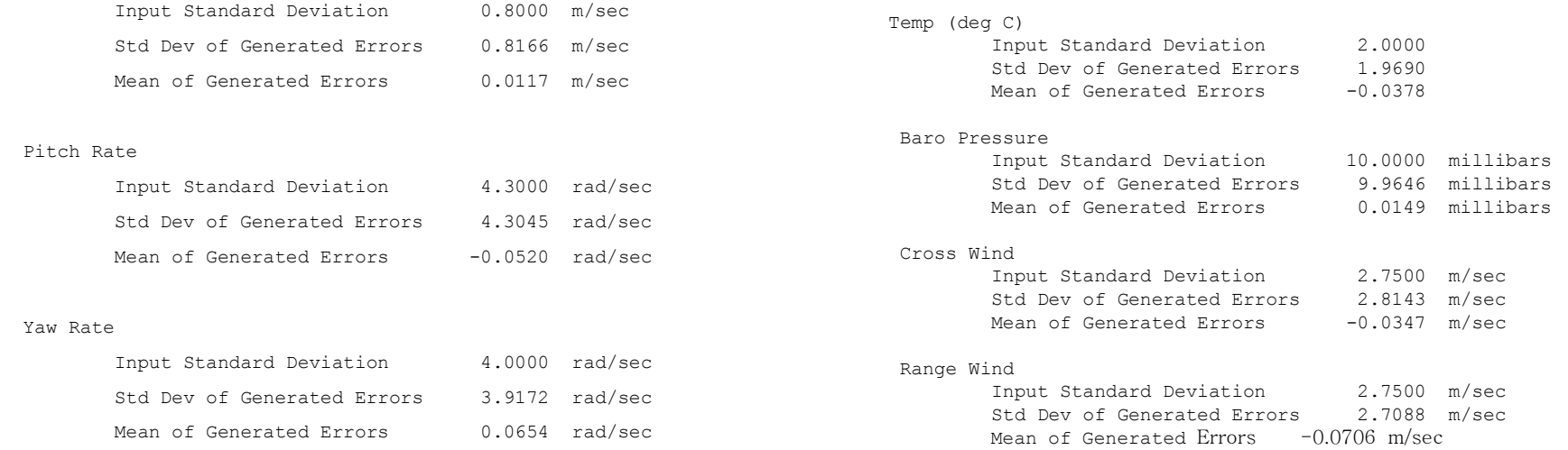

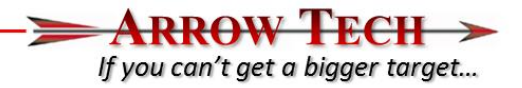

- At this point we have done the following:
	- Set up 3 Quadrant Elevations to simulate the input Errors and loaded in the baseline Muzzle Velocity and Atmosphere
	- Verified the Ammunition Dispersion input
	- Generated 3000 initial 1 standard devaition launch errors which will be used for the execution of the analysis which include
		- 1 std deviation in Muzzle Velocity of 0.8 M/s
		- Radial dispersion of 0.5 mils (1 std deviation)
		- Temperature std deviation of 2 deg C
		- Pressure std deviation of 10 millibars
		- 2.75 m/s of Cross and Range winds
- We are now ready to execute the study so please go the Trade Study Error Budget interface and use the Execute Trade Study with Errors command

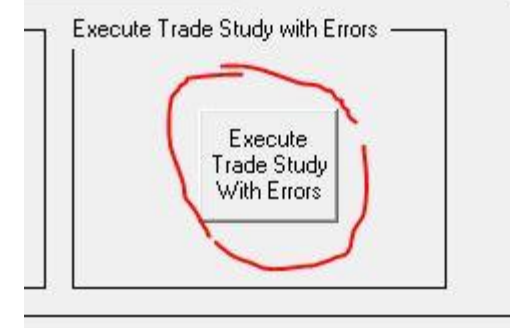

#### **Results**

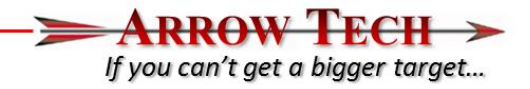

- Once the analysis has been completed please go to the "Trade Study Results" interface where we can see the tabular output, the plotted output and the summary formatted output
	- Tabular Output summarizes the impacts and miss distance per error and scenario
	- The Plotted Output show the ground impact patterns for each scenario with input error budget (Please choose Ground Impact vs Vertical Impact )
	- Summary of Formatted output summarizes all fo the inputs used ans then shows the average impact and std devaition of the impacts due to the input error budgets

Setup/Run | Output Setup | Initial Conditions | Projectile Parameters | Aero Form Factors | Formatted Results | Tabular Results | Plotted Results | Trade Studies | Trade Study Error Budget | Trade Study Results |

Select Results Output Type (Tabulated, Plotted, Formatted): Tabular Dutput

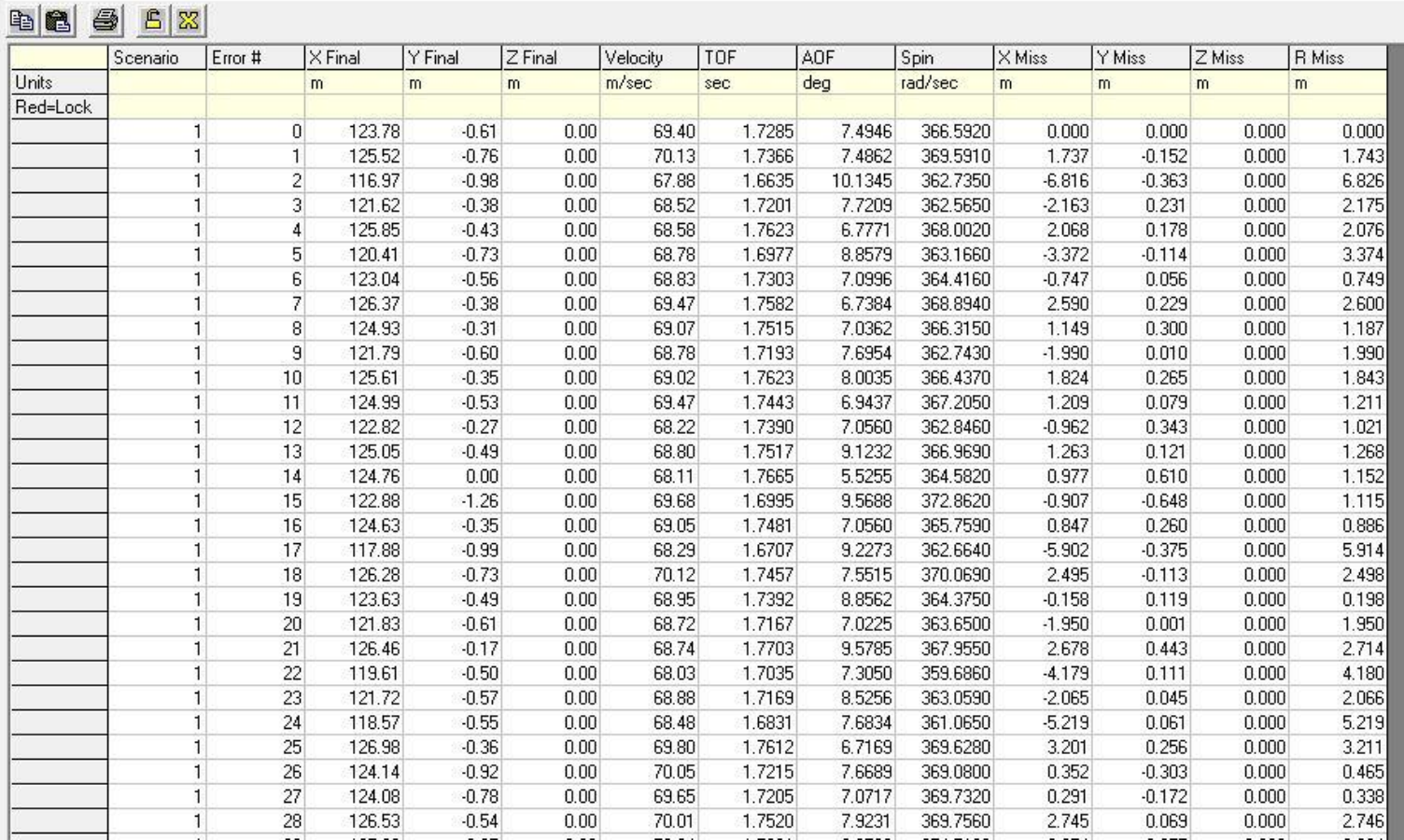

Plotted Output

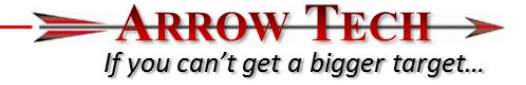

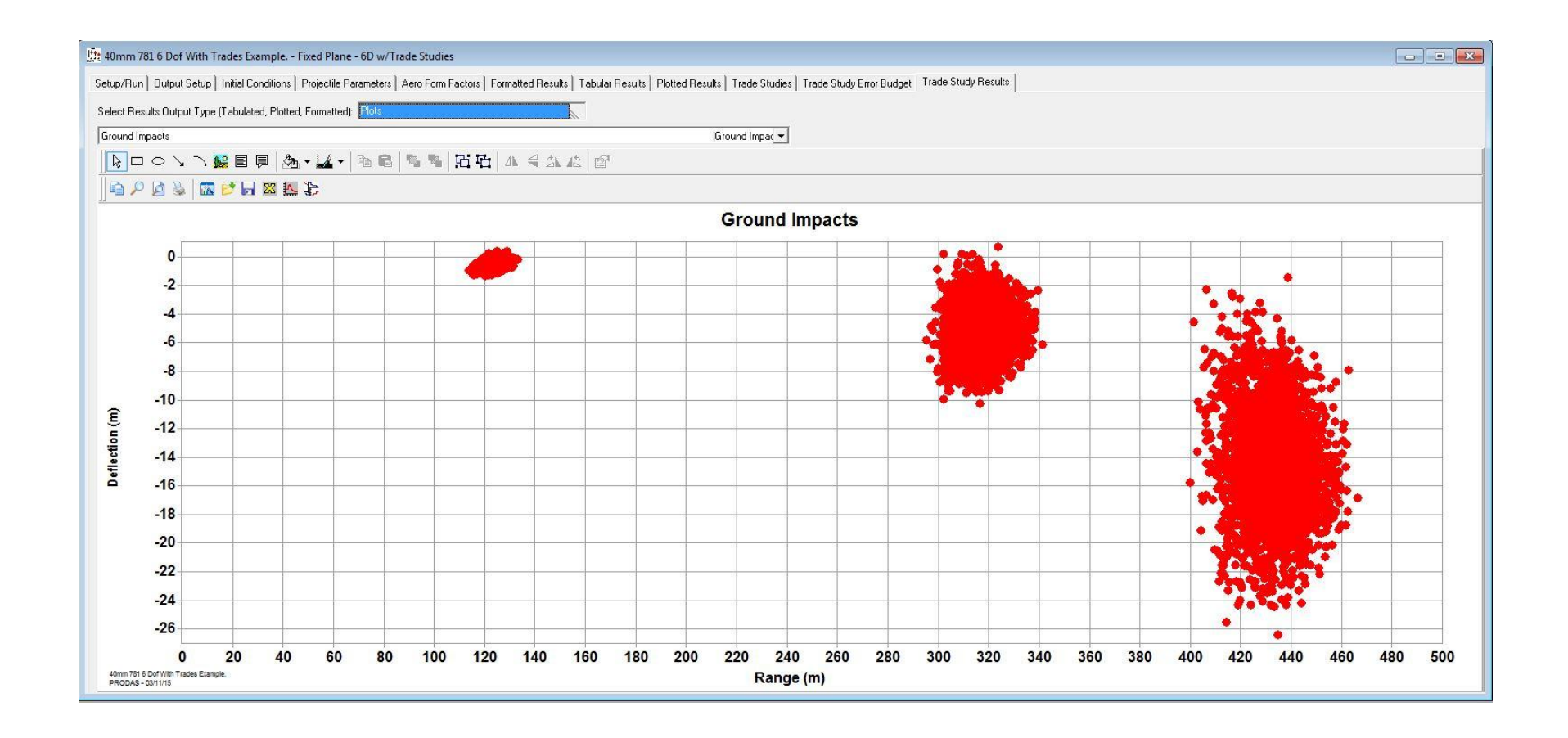

## Formatted Summary

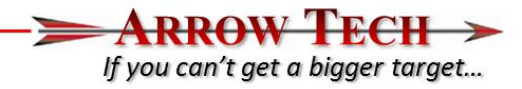

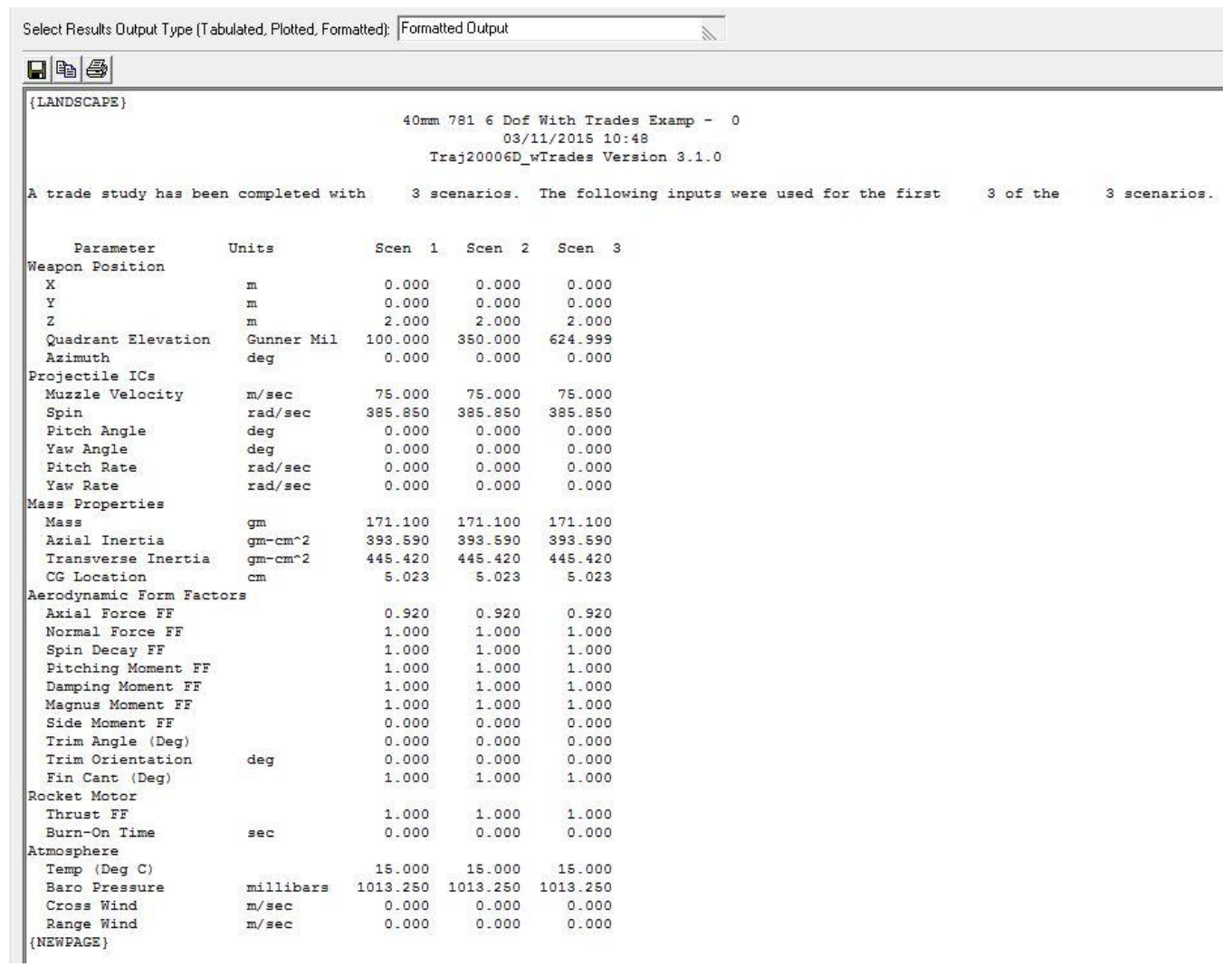

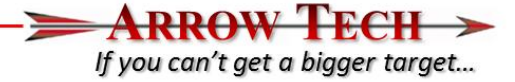

Setup/Run | Output Setup | Initial Conditions | Projectile Parameters | Aero Form Factors | Formatted Results | Tabular Results | Plotted Results | Trade Stuc Select Results Output Type (Tabulated, Plotted, Formatted): Formatted Output  $\lambda$  $\blacksquare$  to  $\clubsuit$ INLUST II  $1.000$  $1.000$  $1.001$ Burn-On Time  $0.000$  $sec$  $0.000$  $0.000$ Atmosphere Temp (Deg C) 15,000 15,000 15,000 millibars 1013.250 1013.250 1013.250 Baro Pressure Cross Wind m/sec 0.000 0.000  $0.000$ Range Wind  $m/sec$  $0.0000000000$  $0.000$ (NEWPAGE) 3000 Monte Carlo error runs with the following error characteristics were completed for each scenario. Mean Shift Std Dev Muzzle Velocity  $m/sec$  $-0.00526$  0.82582 rad/sec -0.06905 4.35881 Pitch Rate rad/sec -0.11604 4.03204 Yaw Rate Temp (Deg C)  $-0.04731$  1.98734 Baro Pressure millibars 0.01172 9.93553 Cross Wind  $m/sec$  $-0.06219$  2.73776 Range Wind  $m/sec$  $-0.00204$  2.66993 (NEWPAGE) TRADE STUDY RESULTS FOR THE FIRST 3 OF THE 3 SCENARIOS Scenario 1 Nominal Trajectory Terminated at: Error Runs had a Mean and Std Dev of: X 123.784 m X 123.579 2.719 m  $\mathbf{Y}$  $-0.612$  m  $\mathbf{Y}$  $-0.596$  $0.221$  m Z 0.000 0.000 m  $\mathbf{z}$  $0.000 \, m$ Time 1.728 sec Time 1.729 0.026 sec Scenario 2 Nominal Trajectory Terminated at: Error Runs had a Mean and Std Dev of: X 319.511 m X 318.126 6.865 m  $-5.127$  $-5.213$  m  $\frac{Y}{Z}$  $1.519$  m  $\mathbf Y$  $\mathbf{z}$  $0.000$  m  $0.000$  $0.000$  m Time 5.045 Time 5.053 sec 0.055 sec Scenario 3 Nominal Trajectory Terminated at: Error Runs had a Mean and Std Dev of: X 435.782 m X 433.245 10.247 m Y  $-14.632$  m  $Y$  -14.435 3.544 m  $0.000 \text{ m}$  $\mathbb{Z}$ Time 8.358 sec